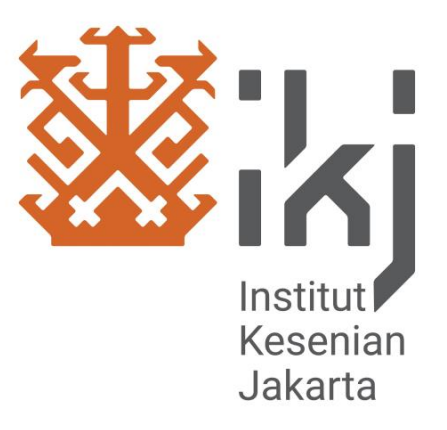

# **PROSEDUR PERKULIAHAN JARAK JAUH (PJJ) UNTUK DOSEN**

**INSTITUT KESENIAN JAKARTA**

**REKTORAT IKJ 2020**

#### **DAFTAR ISI**

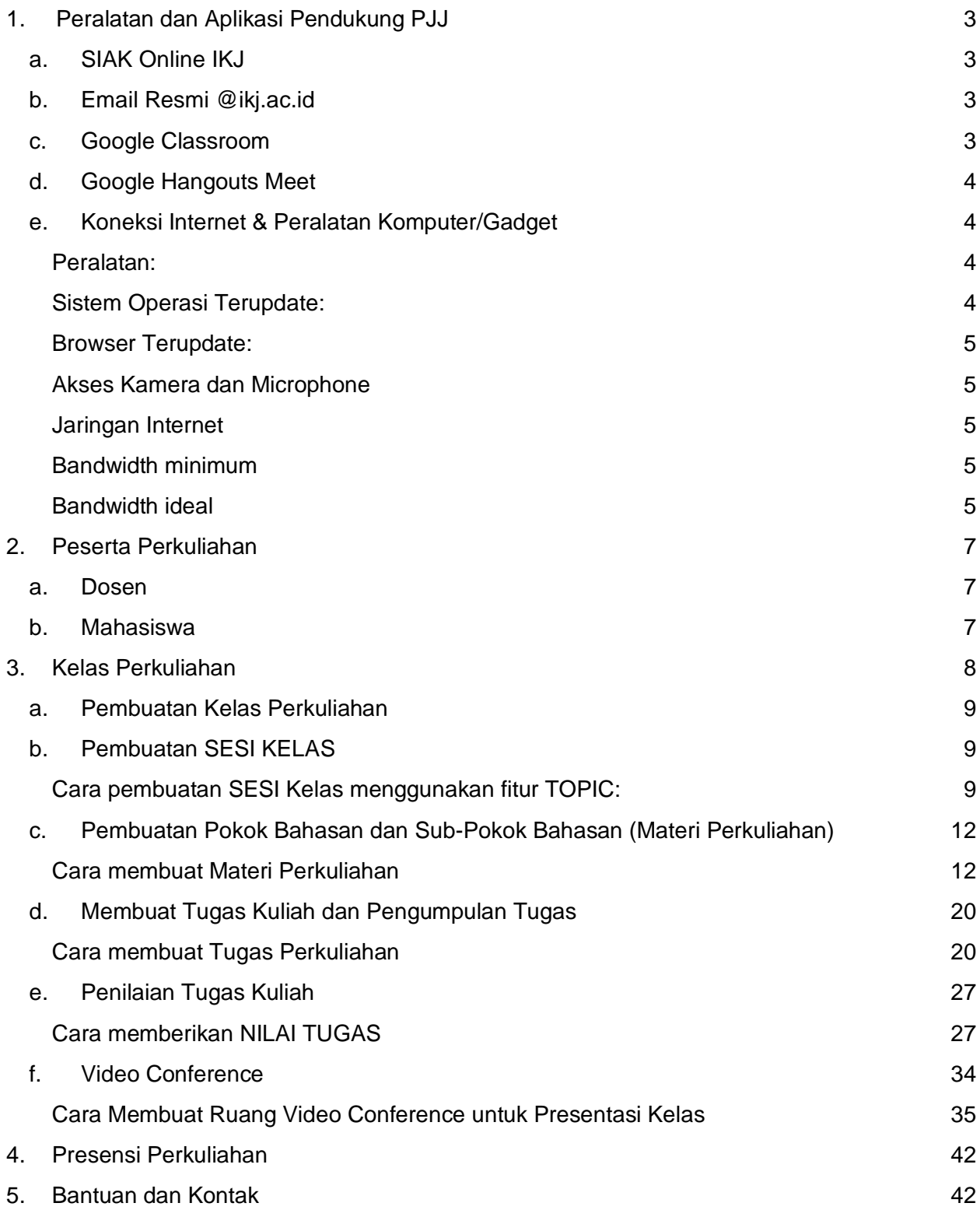

# <span id="page-2-0"></span>**1.Peralatan dan Aplikasi Pendukung PJJ**

Untuk mendukung berjalannya PJJ dengan lancar diperlukan beberapa peralatan dan aplikasi pendukung sebagai berikut:

# <span id="page-2-1"></span>**a. SIAK Online IKJ**

SIAK online IKJ berfungsi sebagai alat untuk menginput Presensi, dimana data presensi disini langsung terkoneksi dengan data akademik di IKJ. Untuk solusi Presensi secara manual bisa menghubungi Sekretariat Akademik masing-masing untuk mendapat bantuan.

# <span id="page-2-2"></span>**b. Email Resmi @ikj.ac.id**

Untuk bisa mengakses peralatan pendukung operasional PJJ dibutuhkan email resmi @IKJ.AC.ID bagi seluruh peserta perkuliahan (Mahasiswa dan Dosen) untuk mendapatkan email ini harap menghubungi Sekretariat Akademik masing-masing untuk mendapat bantuan.

# <span id="page-2-3"></span>**c. Google Classroom**

Google Classroom digunakan sebagai ruang kelas online, didalam aplikasi ini sudah terdapat ruang-ruang sesi pertemuan untuk setiap mata perkuliahan yang dibuat oleh Dosen, dibantu oleh Sekretariat Akademik.

Desktop Browser:<https://classroom.google.com/>

Aplikasi Android:

[https://play.google.com/store/apps/details?id=com.google.android.apps.classroom&hl=e](https://play.google.com/store/apps/details?id=com.google.android.apps.classroom&hl=en) [n](https://play.google.com/store/apps/details?id=com.google.android.apps.classroom&hl=en)

Aplikasi iOS:<https://apps.apple.com/id/app/google-classroom/id924620788>

# <span id="page-3-0"></span>**d. Google Hangouts Meet**

Google Hangouts Meet digunakan sebagai media komunikasi dalam ruang kelas online, didalam aplikasi ini Mahasiswa dan Dosen bisa bertatap muka secara teleconference, tersedia Video Call, Chat Room, Audio Call, Berbagi Layar, Berbagi File yang bisa dipakai untuk mendukung berjalannya komunikasi perkuliahan.

Link Akses/Download Aplikasi Google Hangout Meet

Desktop Browser:<https://meet.google.com/>

Aplikasi Android: [https://play.google.com/store/apps/details?id=com.google.android.apps.meetings&hl=e](https://play.google.com/store/apps/details?id=com.google.android.apps.meetings&hl=en) [n](https://play.google.com/store/apps/details?id=com.google.android.apps.meetings&hl=en)

<span id="page-3-1"></span>Aplikasi iOS:<https://apps.apple.com/id/app/hangouts-meet-by-google/id1013231476>

# **e. Koneksi Internet & Peralatan Komputer/Gadget**

Untuk memastikan aplikasi-aplikasi tersebut berjalan peserta PJJ diharapkan memiliki koneksi internet yang cukup memadai untuk melaksanakan video call dan atau tranfer file perkuliahan.

Dan juga komputer atau gadget mobile (Android Phone/Tablet , Iphone/Ipad) yang memadai untuk bisa menjalankan aplikasi tersebut.

Berikut kebutuhan dasar yang diperlukan agar PJJ bisa berjalan lancar:

### <span id="page-3-2"></span>**Peralatan:**

- Komputer dengan sistem operasi Windows, Macintosh, Linux
- Smartphone dengan sistem operasi Android atau iOS
- Tablet dengan sistem operasi Android atau iOS

### <span id="page-3-3"></span>**Sistem Operasi Terupdate:**

- Mac OS X
- **Windows**
- Chrome
- Ubuntu dan sistem berbasis distribusi Debian Linux
- Android
- iOS

#### <span id="page-4-0"></span>**Browser Terupdate:**

- Google Chrome: [Download](https://www.google.com/chrome)
- Microsoft Internet Explorer (IE): [Download](https://www.microsoft.com/windows/ie/downloads/default.mspx)
- Mozilla Firefox: [Download](https://www.mozilla.com/firefox/)
- Safari: [Download](https://www.apple.com/safari/)

#### <span id="page-4-1"></span>**Akses Kamera dan Microphone**

Anda harus membiarkan Google Hangouts menggunakan kamera dan mikrofon Anda saat Anda memulai panggilan video untuk pertama kalinya. Di browser Internet Explorer, Firefox, dan Safari, ini termasuk mengunduh dan menginstal versi terbaru plugin Hangouts.

#### <span id="page-4-2"></span>**Jaringan Internet**

- Koneksi broadband ke Internet
- Kamera web USB atau perangkat BlackMagic
- Perangkat lain, seperti kamera virtual, mungkin tidak berfungsi dengan Hangouts
- Prosesor dual-core 2 GHz atau yang lebih besar

#### <span id="page-4-3"></span>**Bandwidth minimum**

Keluar dari peserta: 300 kbps Masuk ke peserta: 300 kbps

#### <span id="page-4-4"></span>**Bandwidth ideal**

- Panggilan video dua orang:
	- Keluar dari peserta: 3,2 mbps
	- Masuk ke peserta: 2,6 mbps
- Panggilan video grup: Keluar dari peserta dalam semua situasi: 3,2 mbps

Masuk ke peserta dengan 5 peserta: 3,2 mbps Masuk ke peserta dengan 10 peserta: 4,0 mbps Bandwidth masuk tambahan tidak diperlukan untuk lebih dari 10 peserta

Jika komputer Anda memenuhi persyaratan tetapi Anda masih mengalami masalah dengan panggilan video, cobalah langkah pemecahan masalah ini [LINK SUPPORT](https://support.google.com/hangouts/answer/1355579)  [GOOGLE.](https://support.google.com/hangouts/answer/1355579)

# <span id="page-6-0"></span>**2.Peserta Perkuliahan**

Peserta Perkuliahan adalah mereka yang tercatat secara administratif di akademik Fakultas di IKJ oleh karena itu bagi Dosen dan Mahasiswa untuk bisa mengikuti dan mengakses sistem PJJ IKJ harap menghubungi sekretariat akademik masing-masing untuk mendapatkan email resmi IKJ.

# <span id="page-6-1"></span>**a. Dosen**

Dosen wajib menggunakan alamat email dengan domain @ikj.ac.id untuk bisa mengakses Aplikasi PJJ, harap menghubungi sekretariat akademik untuk bantuan. Dosen tidak boleh membuat membuat akun Google Classroom sendiri tanpa sepengetahuan IKJ.

# <span id="page-6-2"></span>**b. Mahasiswa**

Mahasiswa wajib menggunakan alamat email dengan domain @ikj.ac.id untuk bisa mengakses Aplikasi PJJ, harap menghubungi sekretariat akademik untuk bantuan. Mahasiswa tidak boleh membuat membuat akun Google Classroom sendiri tanpa sepengetahuan IKJ.

# <span id="page-7-0"></span>**3.Kelas Perkuliahan**

Kelas Perkuliahan Jarak Jauh akan menggunakan Google Classroom sebagai medium RPS dan Modul Perkuliahan serta Penilaian Tugas Mahasiswa, dan Google Hangouts Meet sebagai media komunikasi kelas dan presentasi materi perkuliahan oleh Dosen atau Presentasi Tugas Mahasiswa.

Kelas Perkuliahan mengikuti RPS di Prodi masing-masing sesuai kurikulum yang berlaku dan mengikuti penyesuaian Google Classroom sebagai berikut;

- 1. **CLASSWORK/TUGAS KELAS**: Ruang utama dalam mengelola perkuliahan, difitur ini Dosen diharapkan aktif dalam mengupload materi dan memberikan tugas secara online.
- 2. **TOPIC/TOPIK**: Untuk menggantikan "SESI" dalam RPS, harap dibuatkan sebanyak 16 Sesi sesuai RPS masing-masing perkuliahan.
- 3. **MATERIAL/MATERI**: Upload/Tulis Pokok bahasan dan Sub-Pokok Bahasan perkuliahan difitur ini yang dicocokkan dengan TOPIC atau SESI Perkuliahan.

Contoh Tampilan CLASSWORK/TUGAS KELAS Yang sudah di isi menyesuaikan RPS:

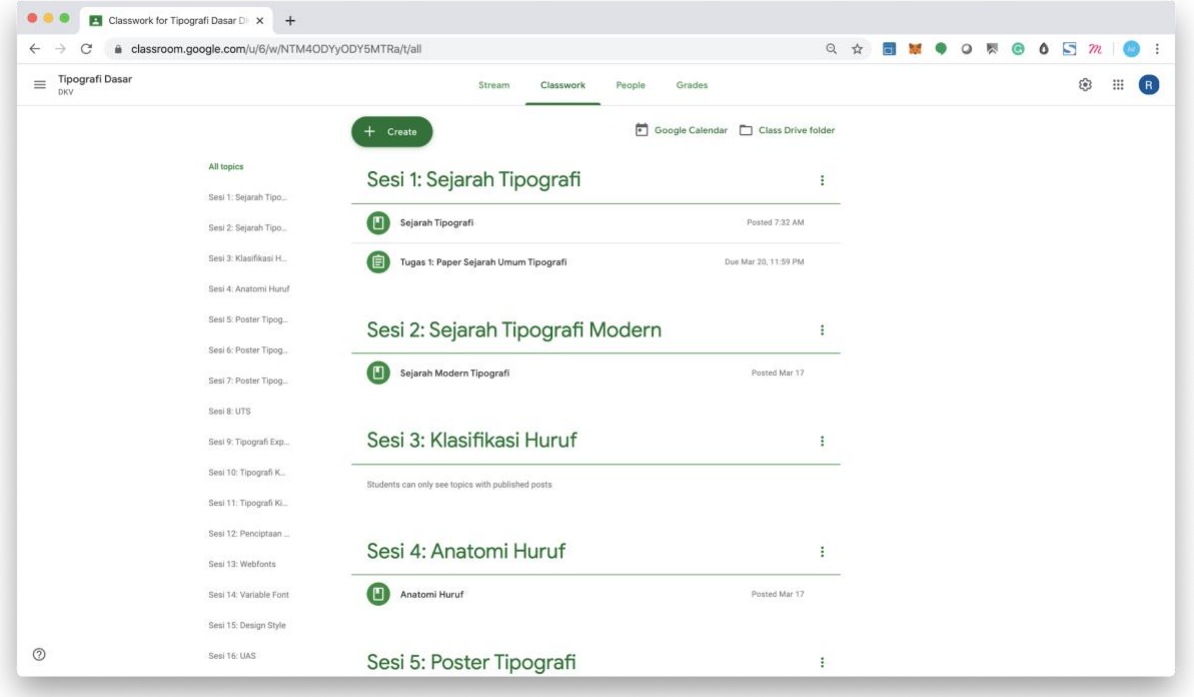

# <span id="page-8-0"></span>**a. Pembuatan Kelas Perkuliahan**

Pembuatan Kelas Perkuliahan akan dilakukan oleh Panitia PJJ IKJ dan dilanjutkan oleh Dosen untuk memasukkan RPS/Modul Perkuliahan kedalam Google Classroom.

# <span id="page-8-1"></span>**b. Pembuatan SESI KELAS**

Dosen diwajibkan membuat TOPIK sesuai dengan SESI pertemuan yang terdapat di RPS/Presensi Perkuliahan di SIAK Online IKJ, Untuk PJJ periode wabah Covid-19 silakan membuat SESI (Topik) Perkuliahan sesuai jadwal perkuliahan yang digantikan PJJ sementara yaitu SESI 5 dan SESI 6 (SESI 7 jika diperlukan), sesuai periode himbauan 14 hari terhitung dari tanggal 18 Maret 2020 sampai dengan 3 April 2020.

### <span id="page-8-2"></span>**Cara pembuatan SESI Kelas menggunakan fitur TOPIC:**

#### 1. Klik "CLASSWORK/TUGAS KELAS"

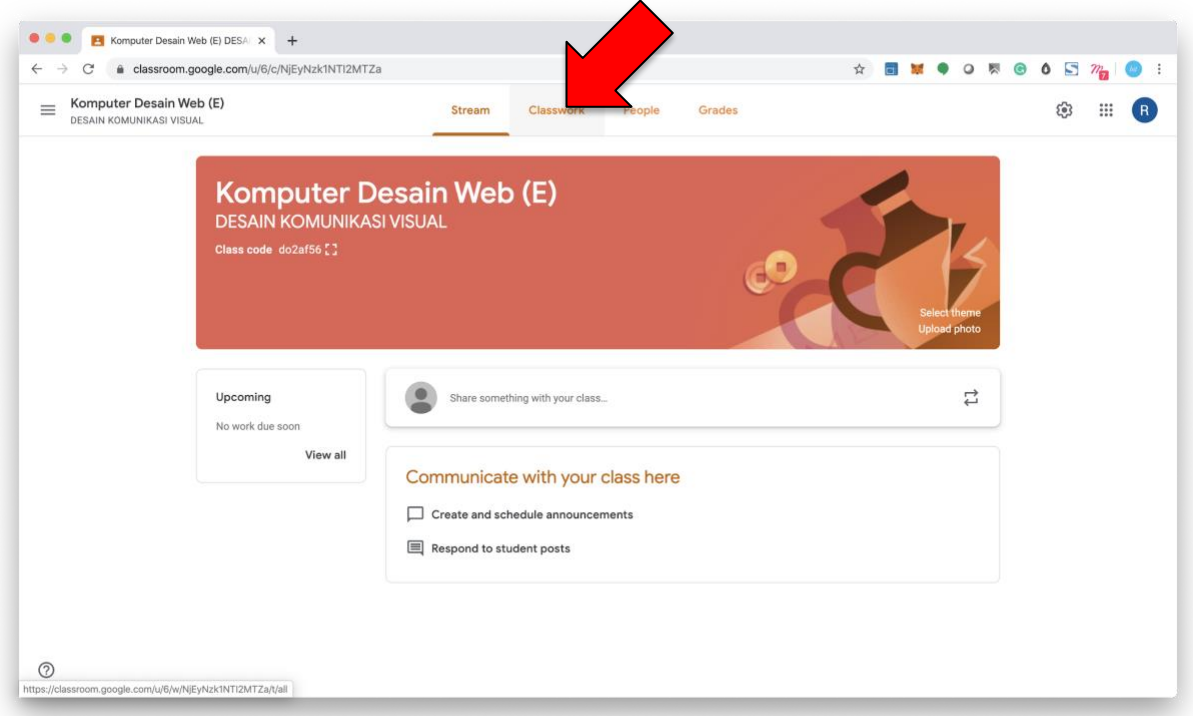

2. Klik tombol "CREATE/BUAT" akan muncul dropdown pilihan dan lalu klik "TOPIC/TOPIK"

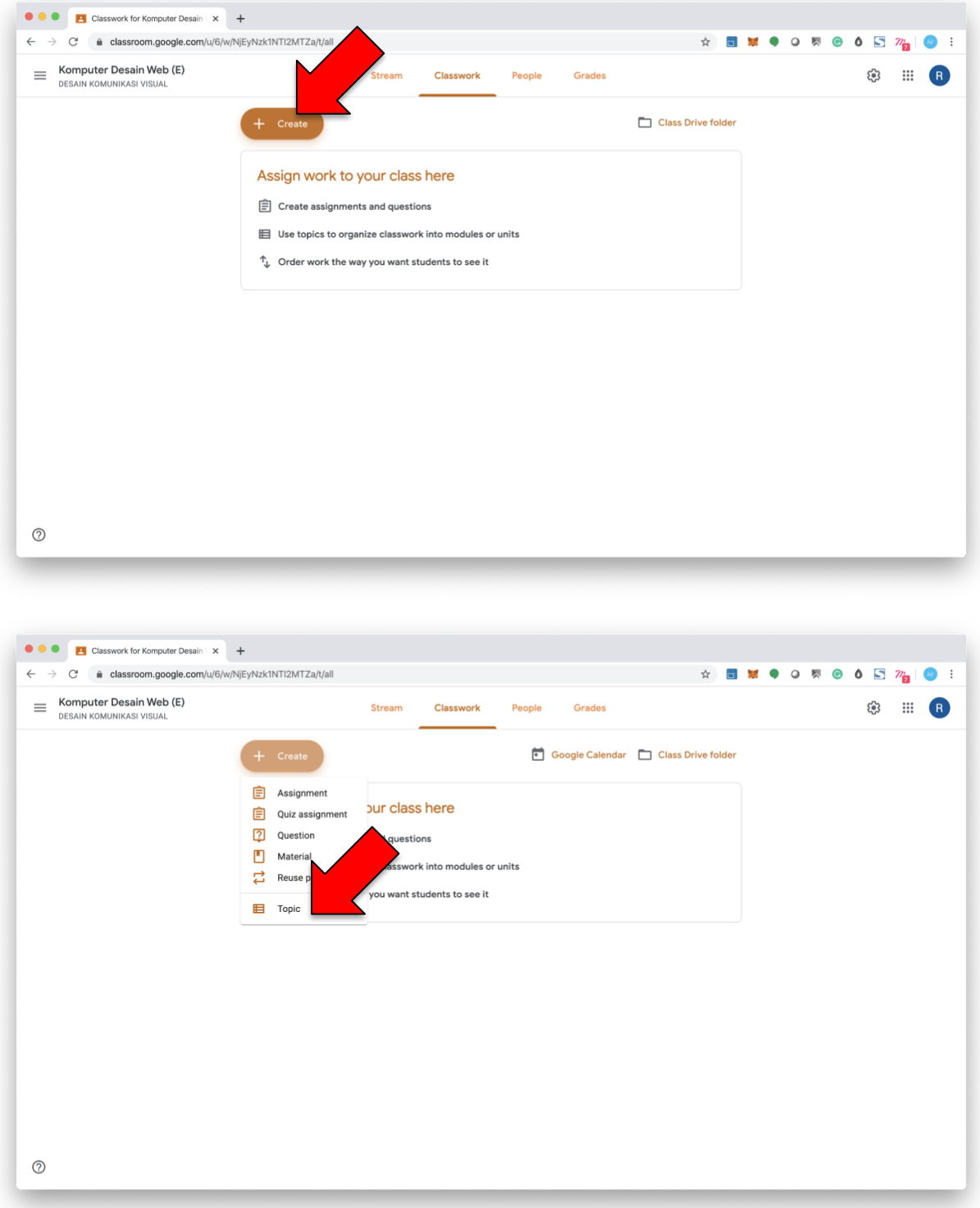

3. Akan muncul pop-up "ADD TOPIC/TAMBAH TOPIK" lalu isi kolom sebagai berikut "SESI\_SPASI\_NOMOR PERTEMUAN"

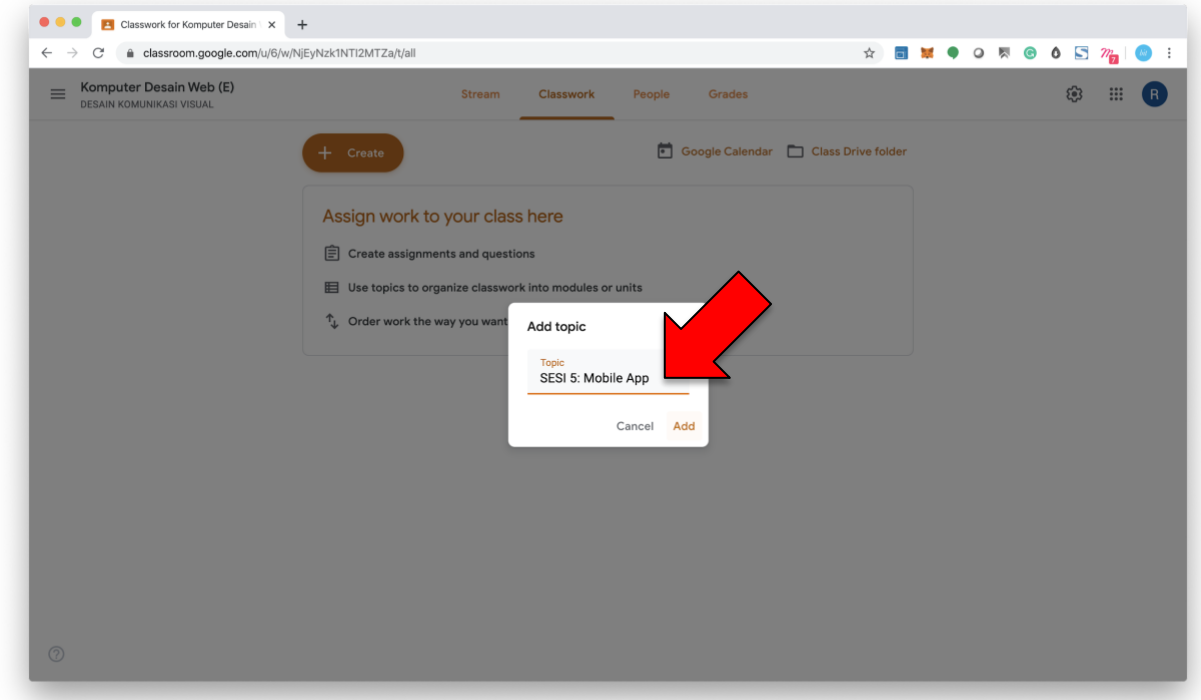

4. Selesai. "TOPIC/TOPIK" tidak akan muncul di layar Mahasiswa jika belum ada Materi Perkuliahan atau Tugas yang di upload oleh Dosen.

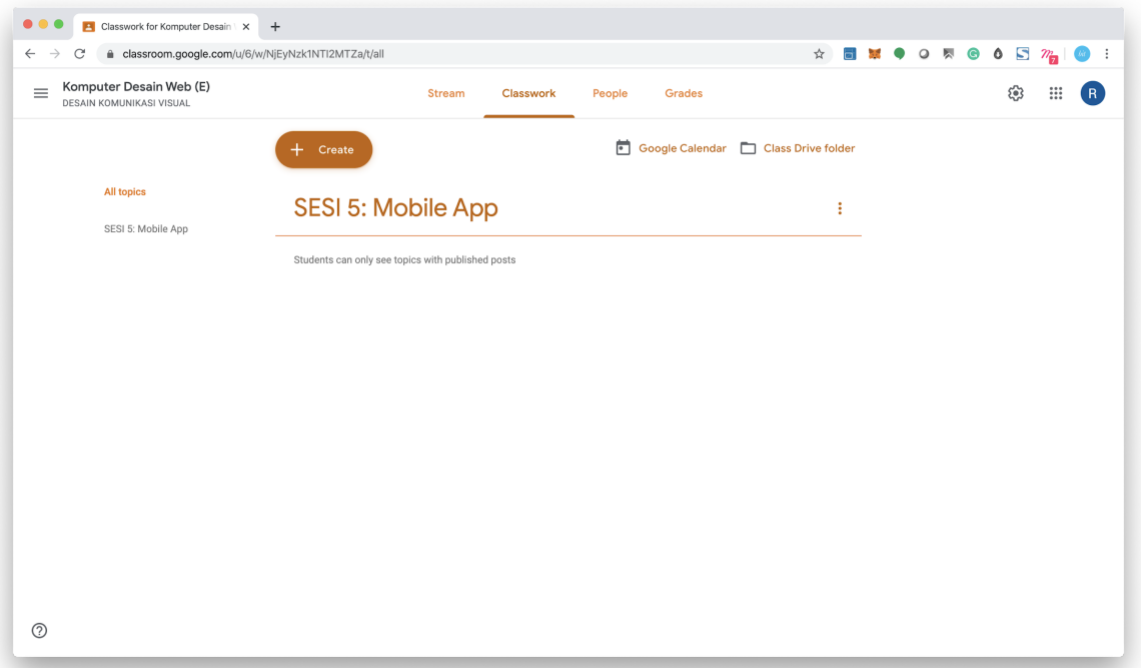

# <span id="page-11-0"></span>**c. Pembuatan Pokok Bahasan dan Sub-Pokok Bahasan (Materi Perkuliahan)**

Agar SESI Perkuliahan bisa di akses dan muncul di layar Mahasiswa wajib di isi salah satu dari fitur "CLASSWORK/TUGAS KELAS" Seperti "ASSIGNMENT/TUGAS", "QUIZ ASSIGNMENT/TUGAS KUIS", "QUESTION/PERTANYAAN", "MATERIAL/MATERI", "REUSE POST/PAKAI ULANG MATERI".

### <span id="page-11-1"></span>**Cara membuat Materi Perkuliahan**

- **O O C** Classwork for Komputer Desain \ x + ☆ **■ M ● O M ® Ô S 22** | ● :  $\leftarrow$   $\rightarrow$  C' a classroom.google.com/u/6/w/NjEyNzk1NTI2MTZa/t/all  $\equiv$  Komputer Desain Web (E) ◎ ::: R Grades Stream **Classwork** People DESAIN KOMUNIKASI VISUA Google Calendar | Class Drive folder All topics **自** Assignment ÷  $\hat{=}$  Quiz assignme SESI 5: Mobile App 2 Question  $M$  Material 二 Reuse post E Topic  $^\circledR$
- 1. di halaman "CLASSWORK/TUGAS KELAS" Klik "CREATE/BUAT"

2. Akan masuk ke halaman "MATERIAL" Lengkapi data dengan mengisi kolom-kolom yang diperlukan

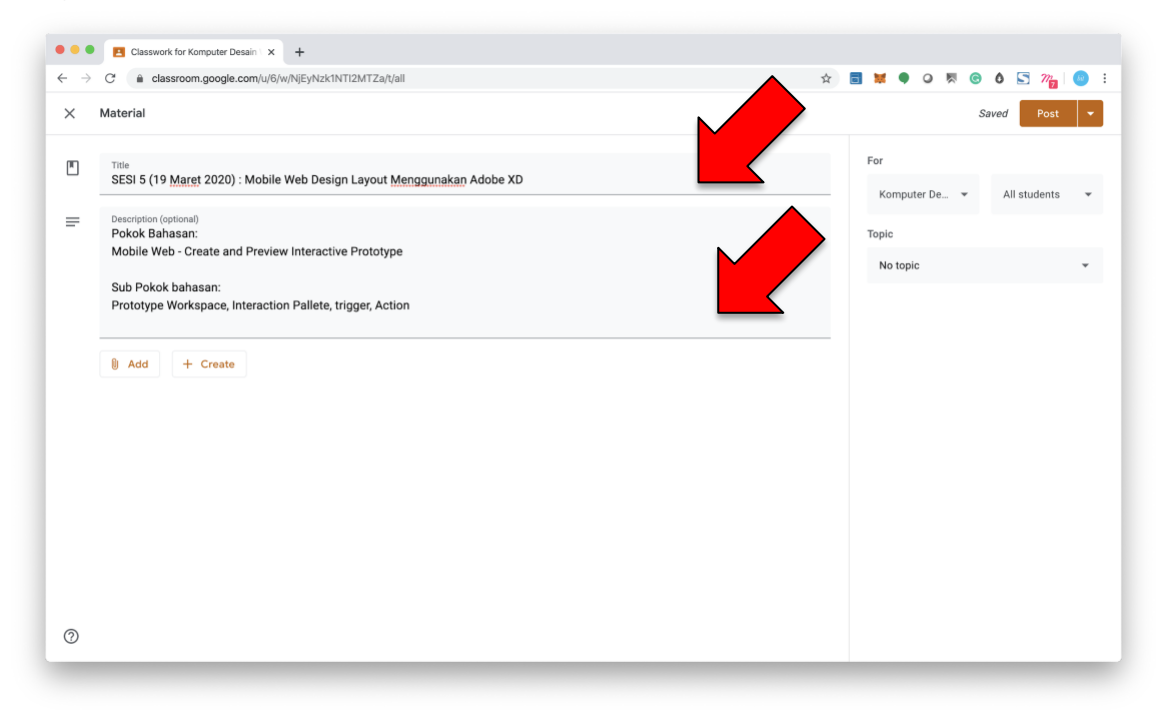

3. Klik "ADD/TAMBAH" Untuk tambahkan file materi kuliah atau link website referensi, seperti; Link Youtube, File Powerpoint, File PDF, File Gambar/Foto, dll.

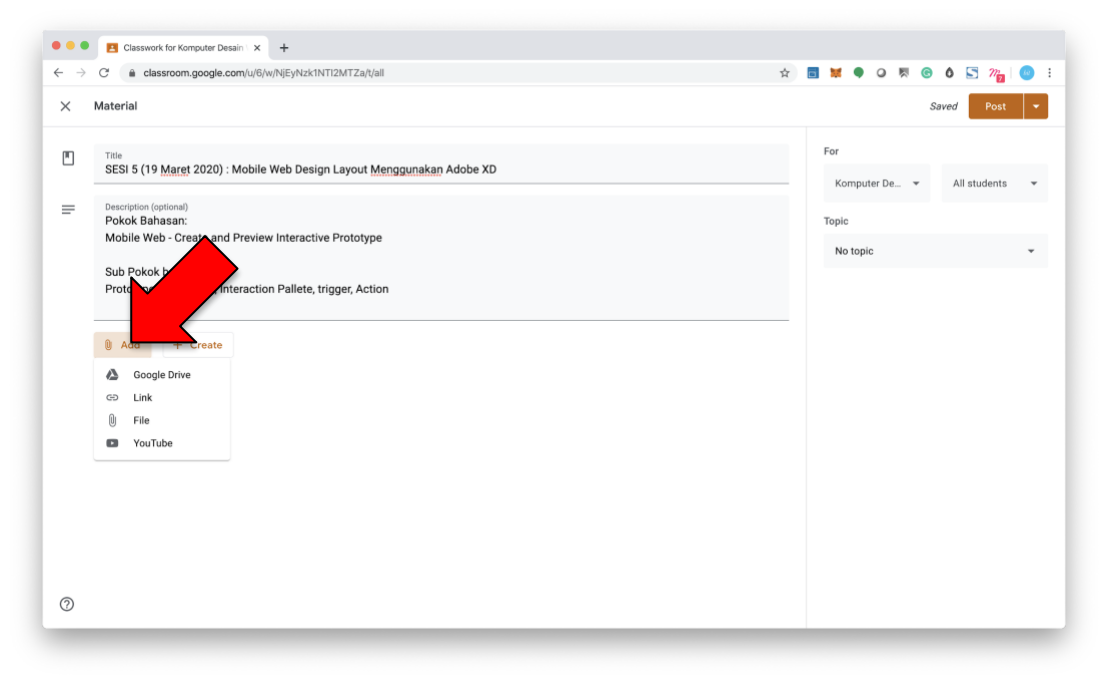

Contoh menambahkan Link Youtube

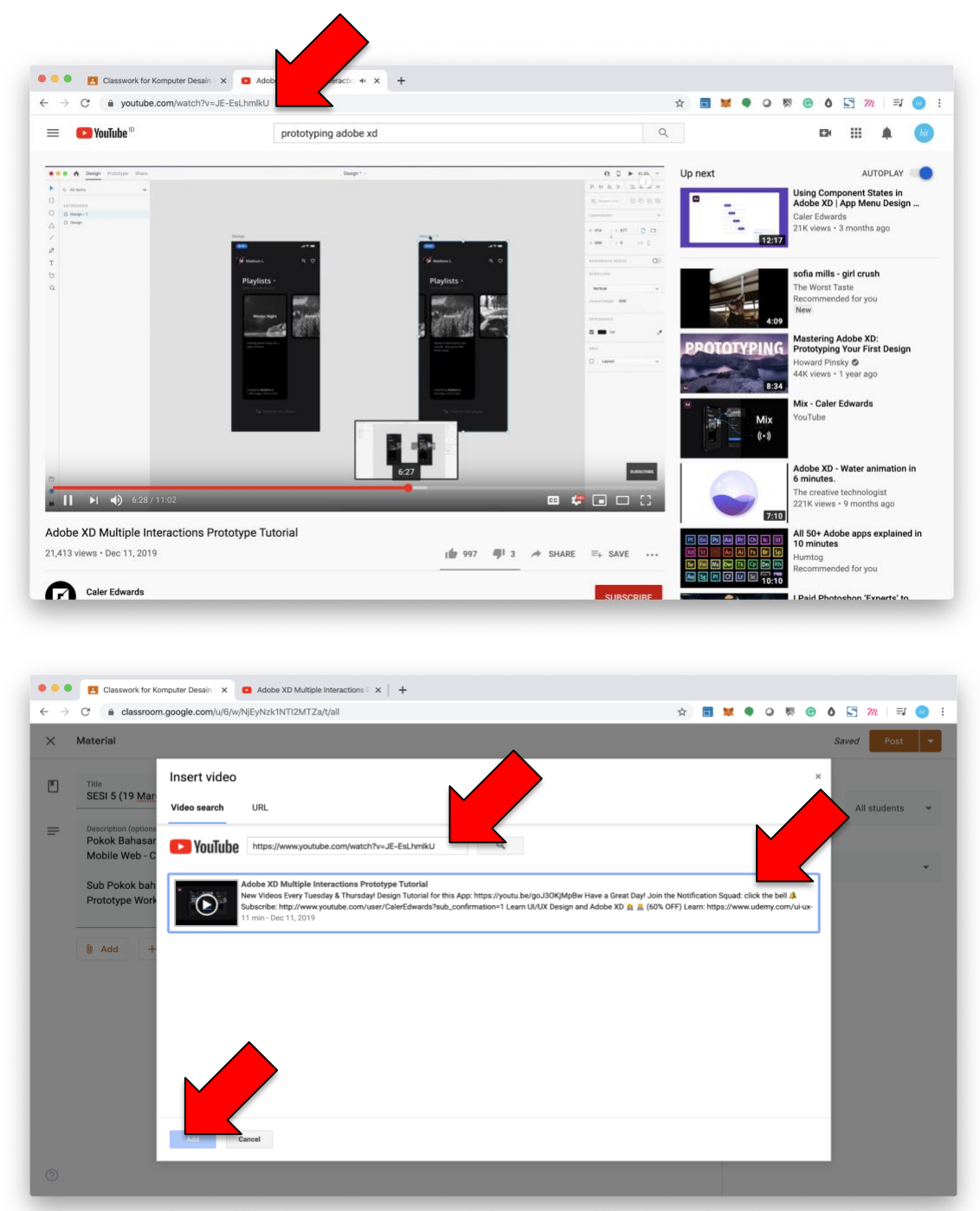

4. Klik "CREATE/BUAT" Untuk membuat dokumen berbasis Gsuite seperti, Gdocs, Gslide, Gdrawing, dll.

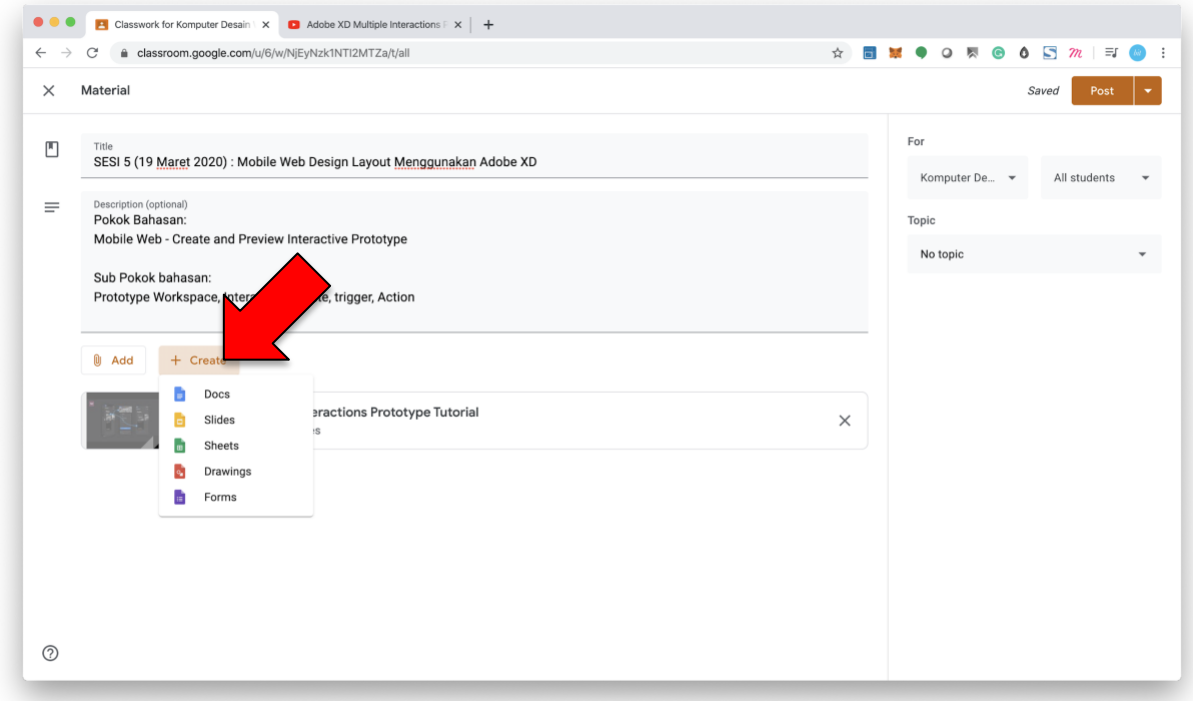

#### Contoh "CREATE/BUAT" File Presentasi menggunakan GOOGLE SLIDES

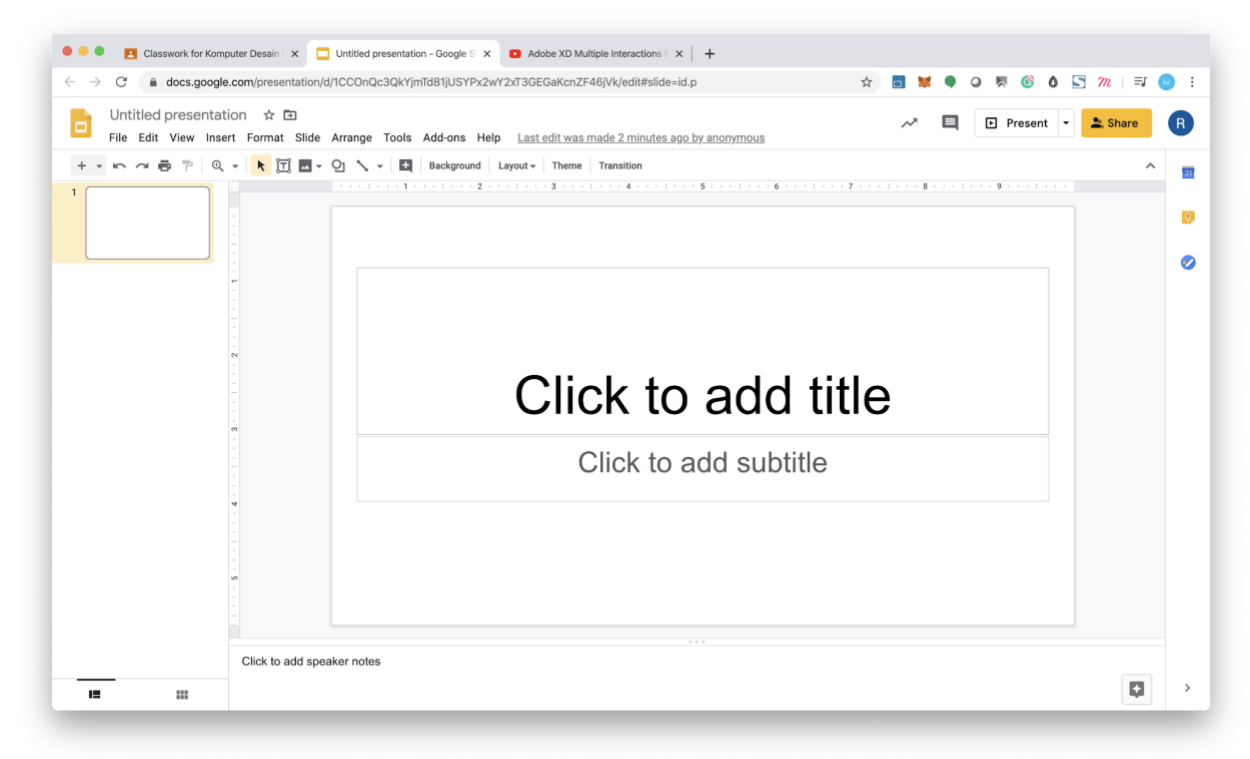

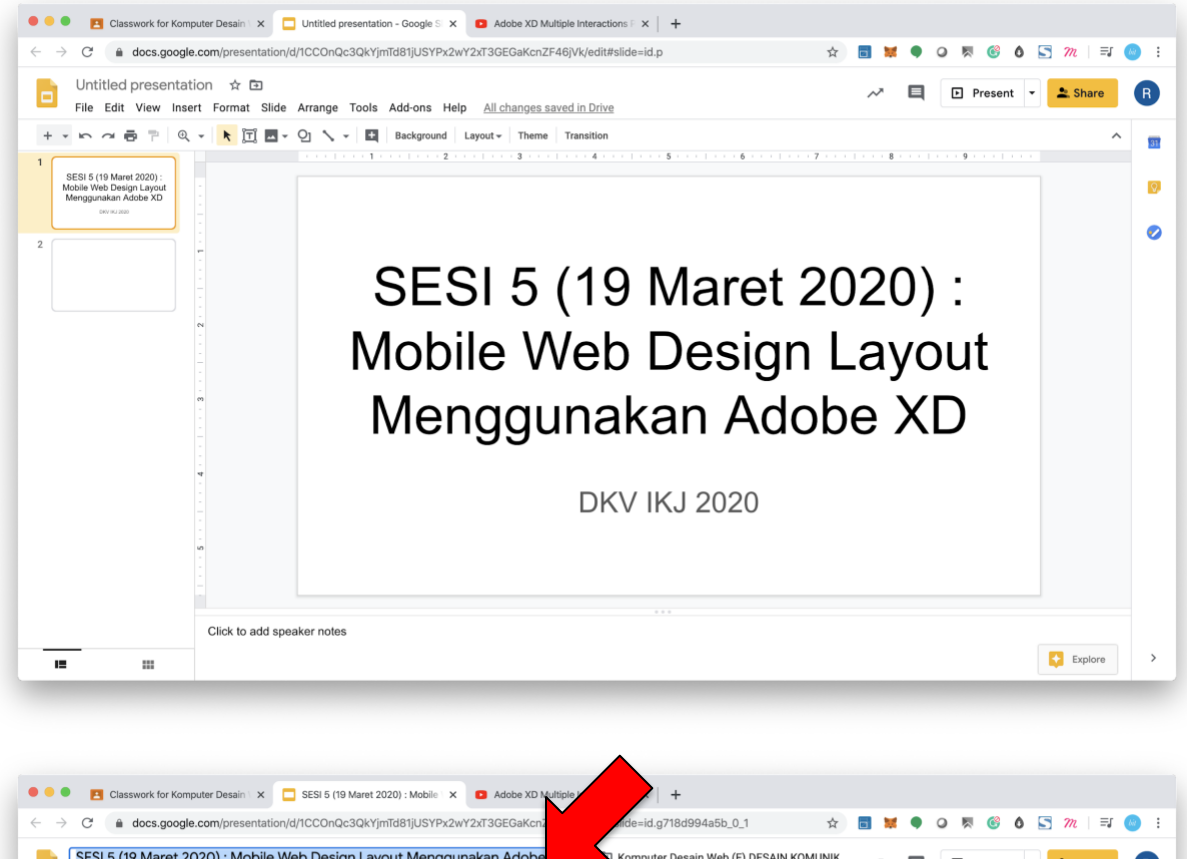

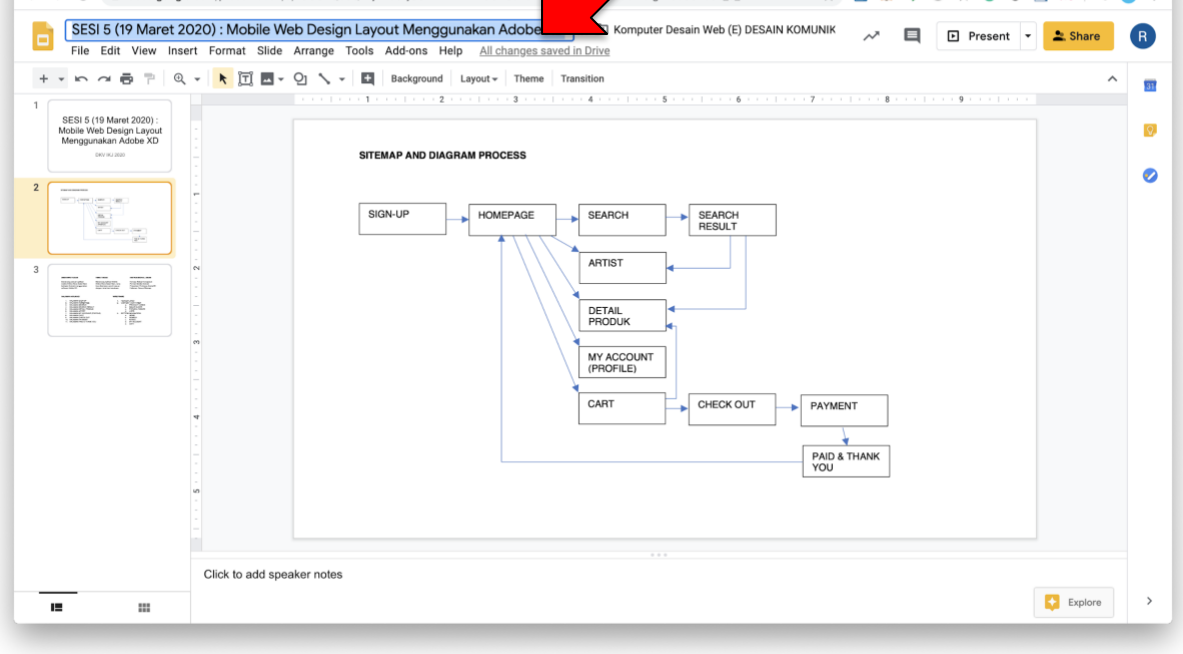

JIKA FILE MICROSOFT POWERPOINT ANDA TIDAK BISA DIUPLOAD HARAP DI IMPORT TERLEBIH DAHULU DALAM APLIKASI GOOGLE SLIDES

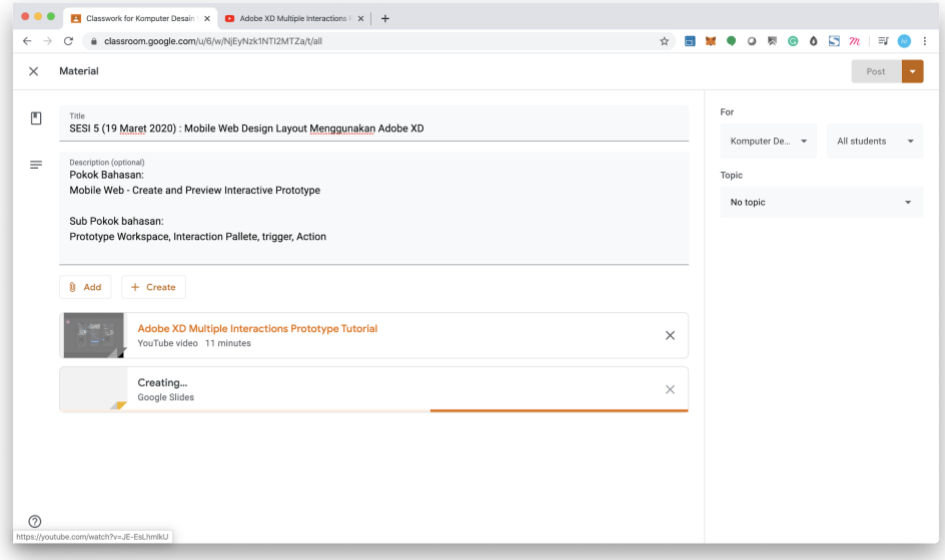

#### 5. Pilih "KELAS"

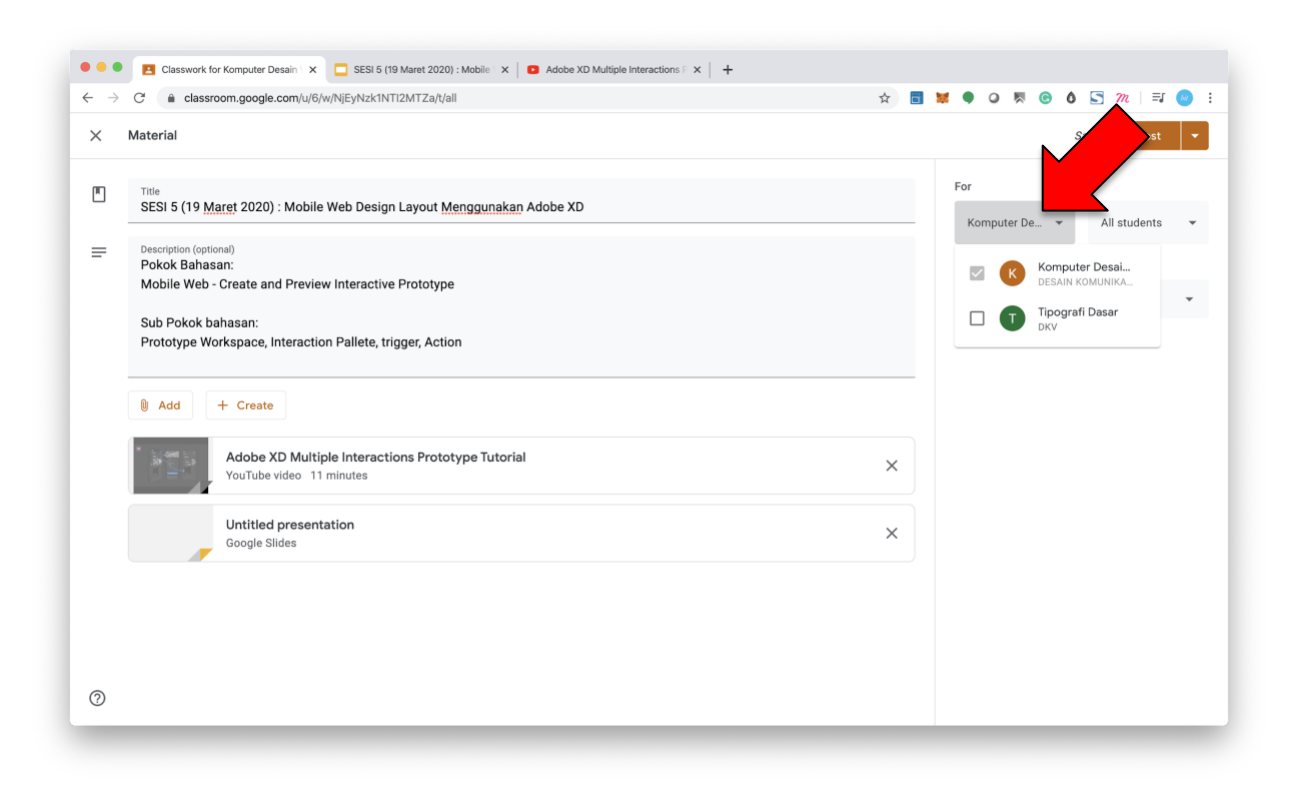

#### 6. Pilih "Mahasiswa"

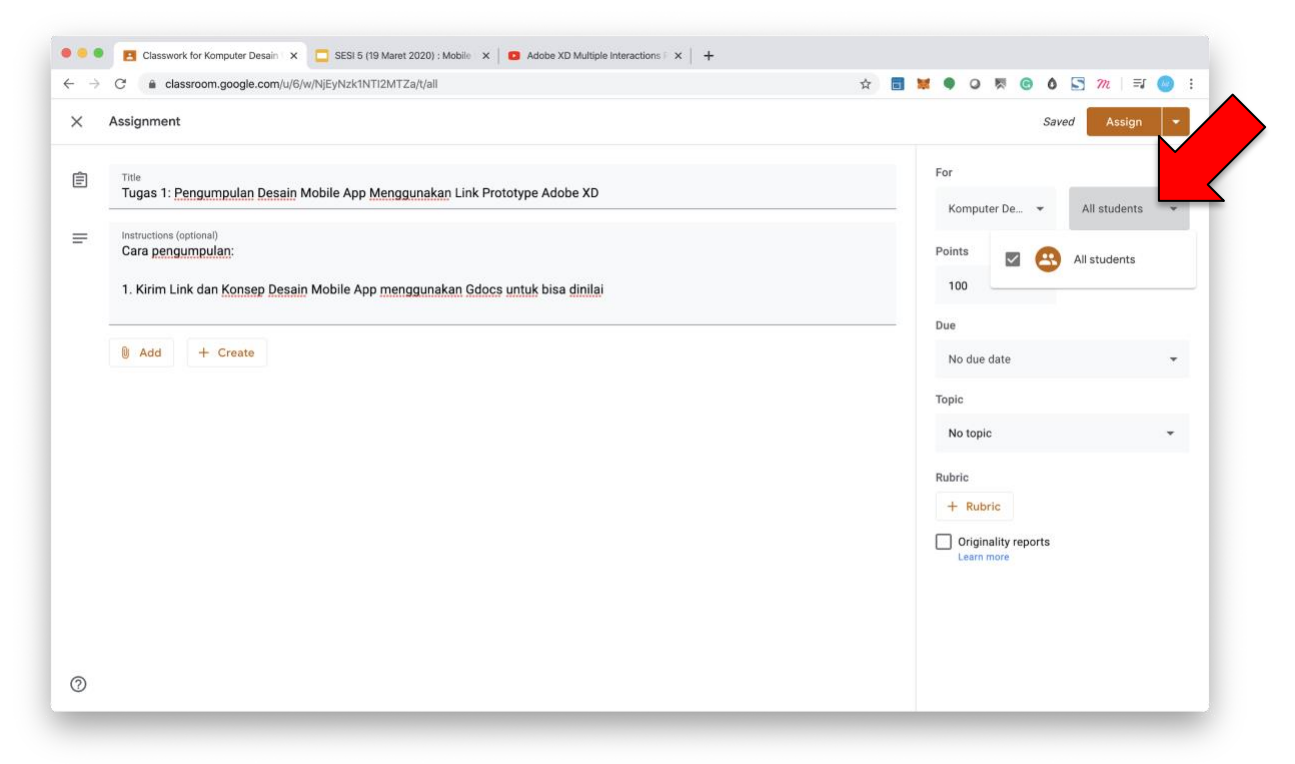

#### 7. Pilih "TOPIC"

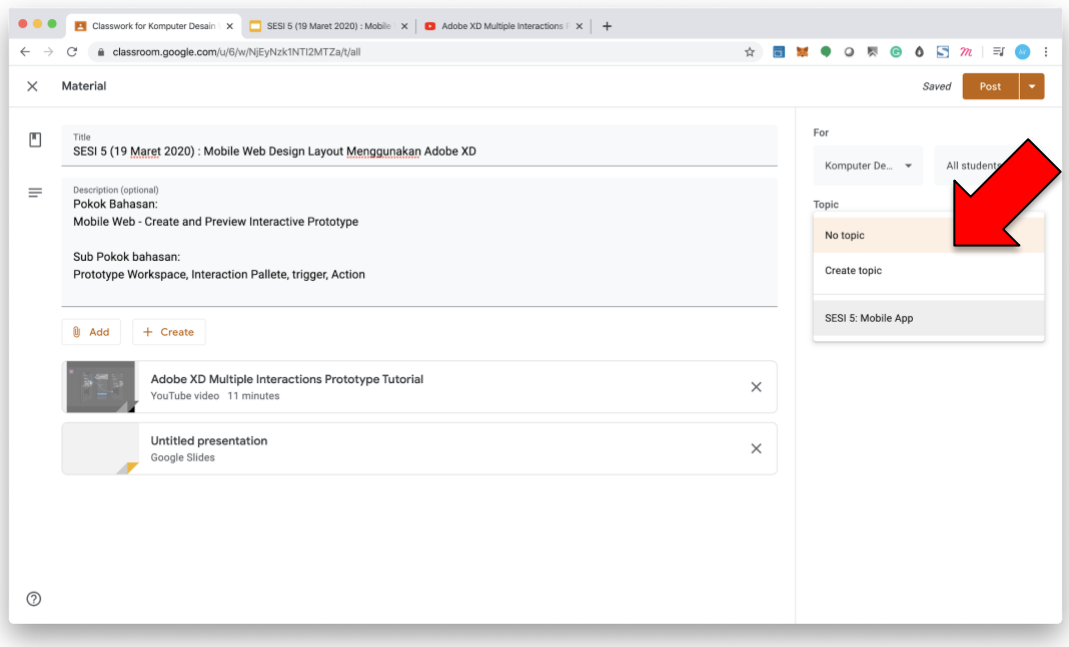

#### 8. Klik "POST"

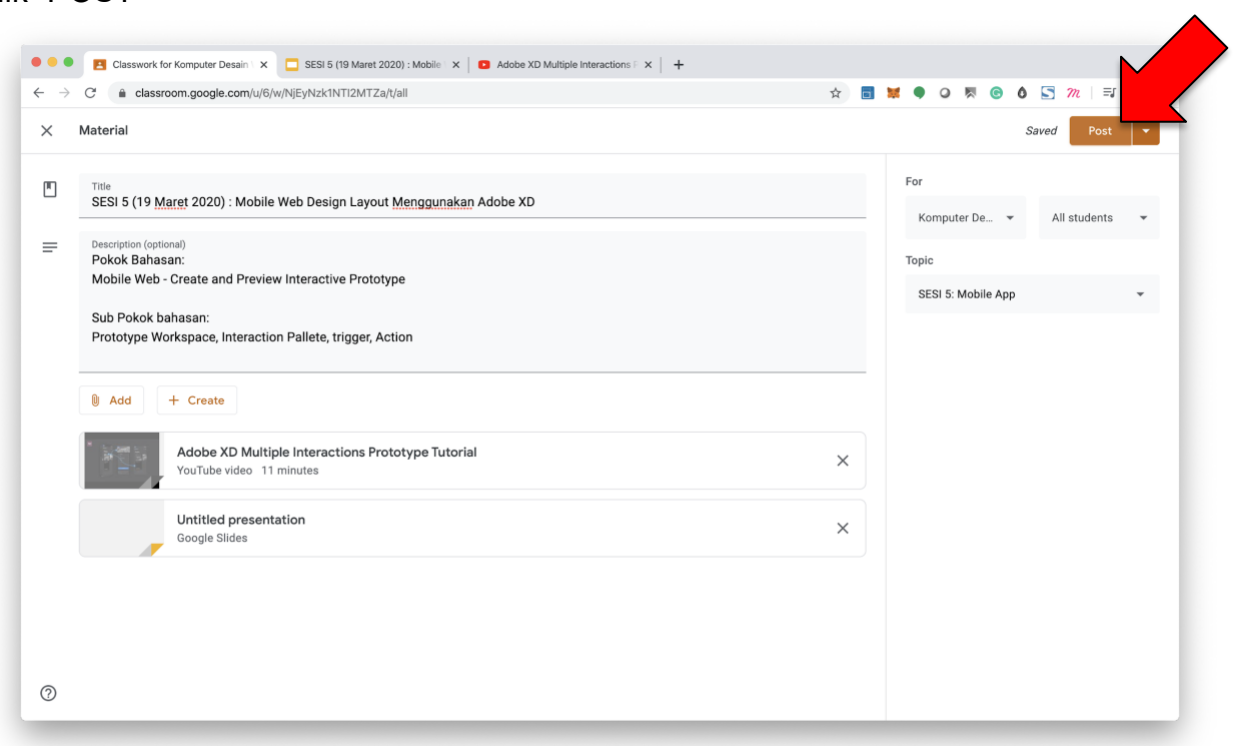

#### 9. Selesai.

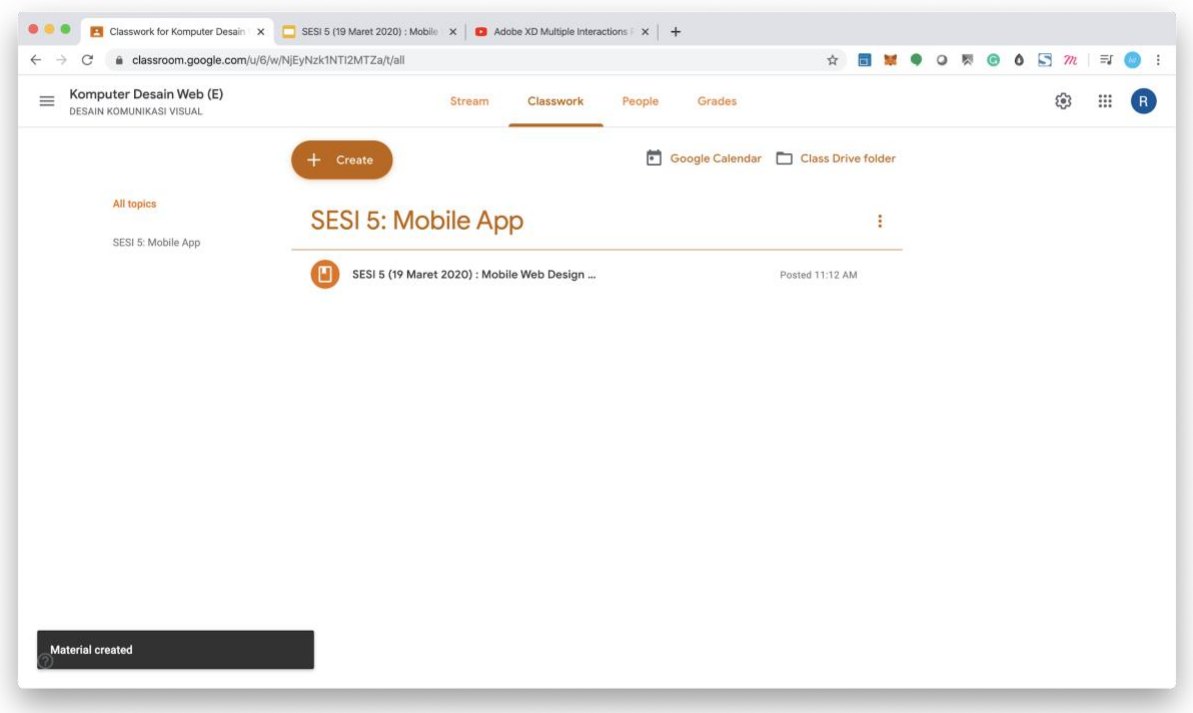

# <span id="page-19-0"></span>**d. Membuat Tugas Kuliah dan Pengumpulan Tugas**

Agar SESI Perkuliahan bisa di akses dan muncul di layar Mahasiswa wajib di isi salah satu dari fitur "CLASSWORK/TUGAS KELAS" Seperti "ASSIGNMENT/TUGAS", "QUIZ ASSIGNMENT/TUGAS KUIS", "QUESTION/PERTANYAAN", "MATERIAL/MATERI", "REUSE POST/PAKAI ULANG MATERI".

# <span id="page-19-1"></span>**Cara membuat Tugas Perkuliahan**

1. Klik "CLASSWORK/TUGAS KELAS"

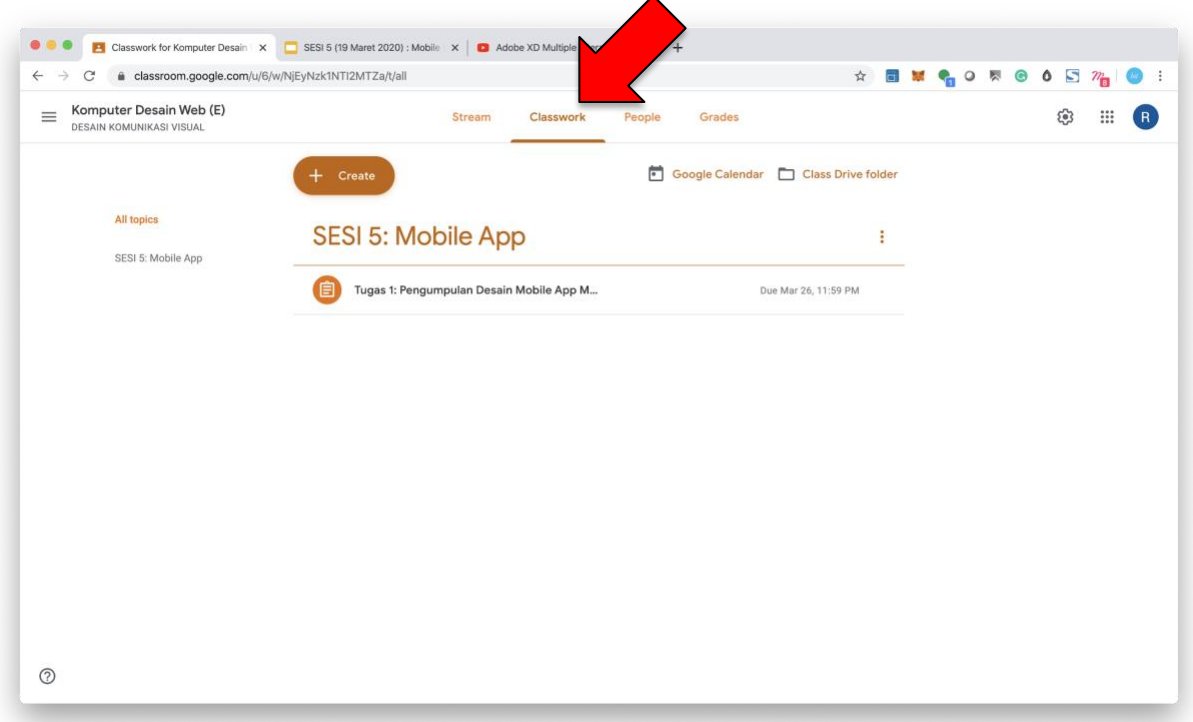

2. Klik tombol "CREATE/BUAT" akan muncul dropdown pilihan dan lalu klik "ASSIGNMENT/TUGAS"

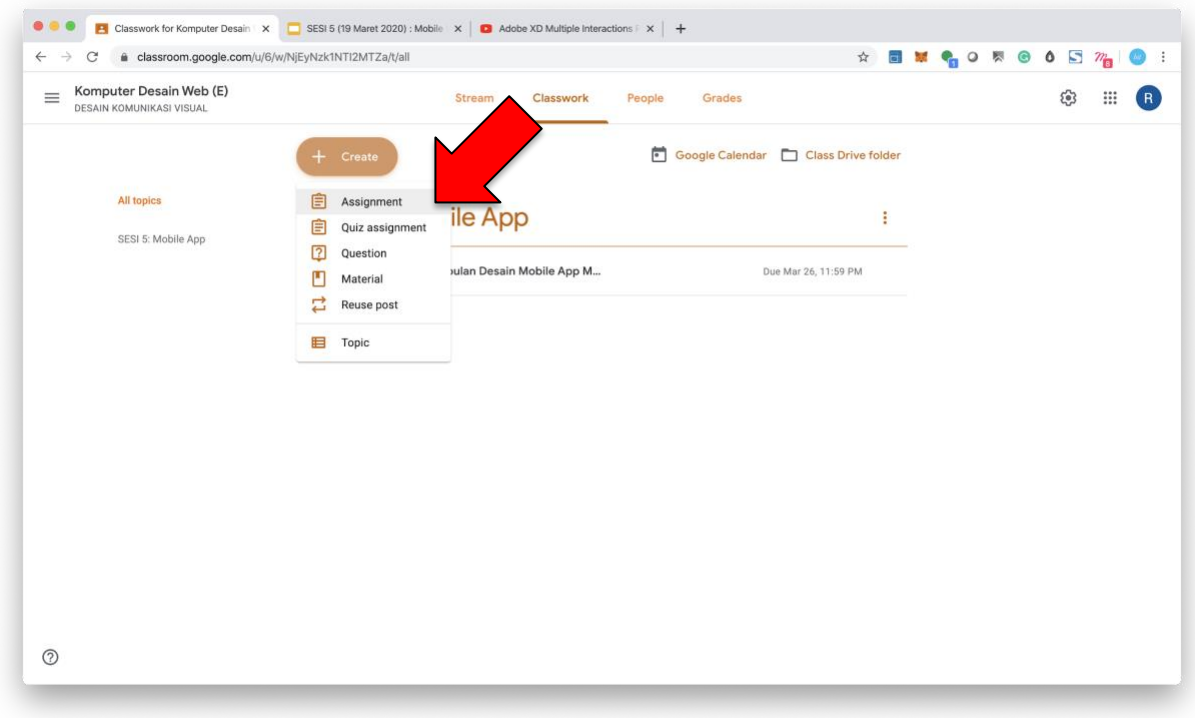

3. Lengkapi data dengan mengisi kolom-kolom yang diperlukan

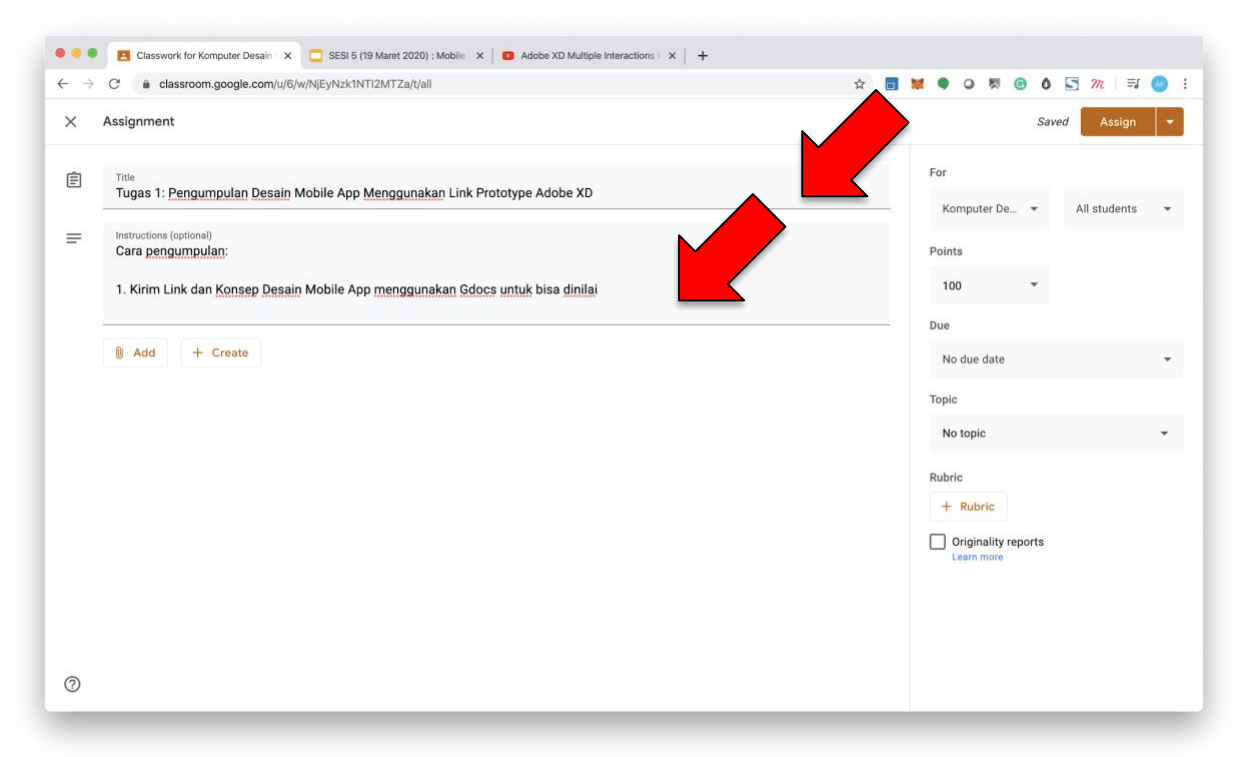

4. Klik "ADD/TAMBAH" Untuk tambahkan file materi kuliah atau link website referensi, seperti; Link Youtube, File Powerpoint, File PDF, File Gambar/Foto, dll.

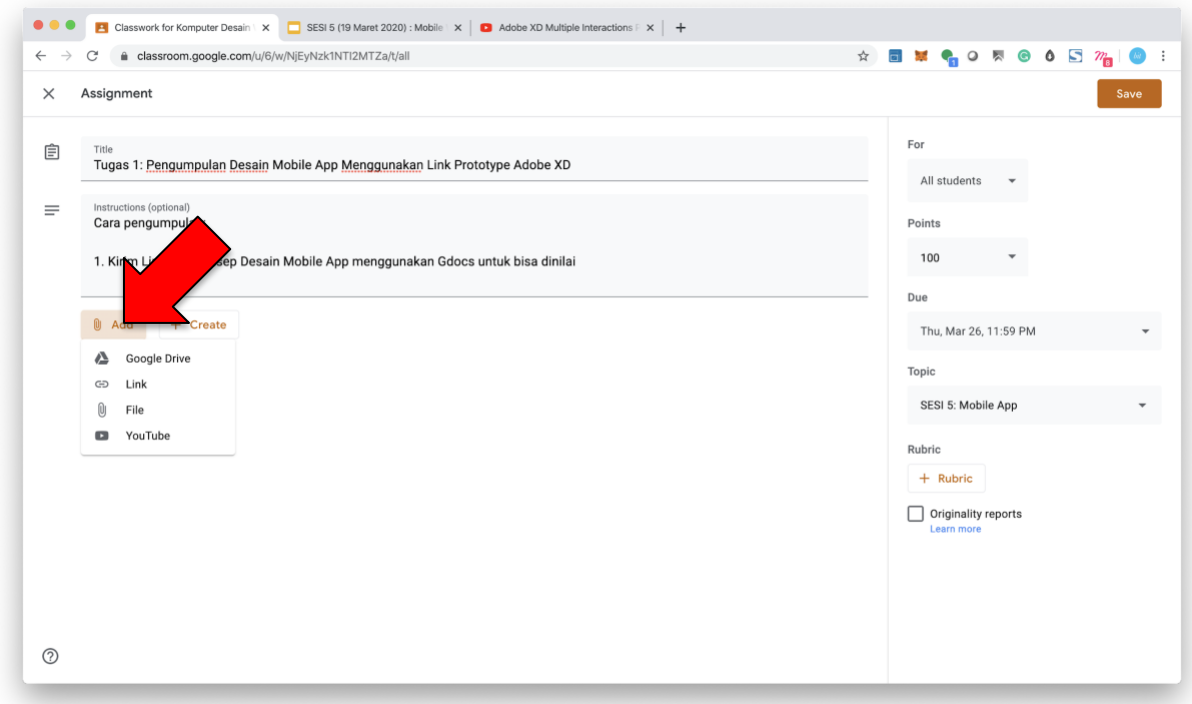

5. Klik "CREATE/BUAT" Untuk membuat dokumen berbasis Gsuite seperti, Gdocs, Gslide, Gdrawing, dll.

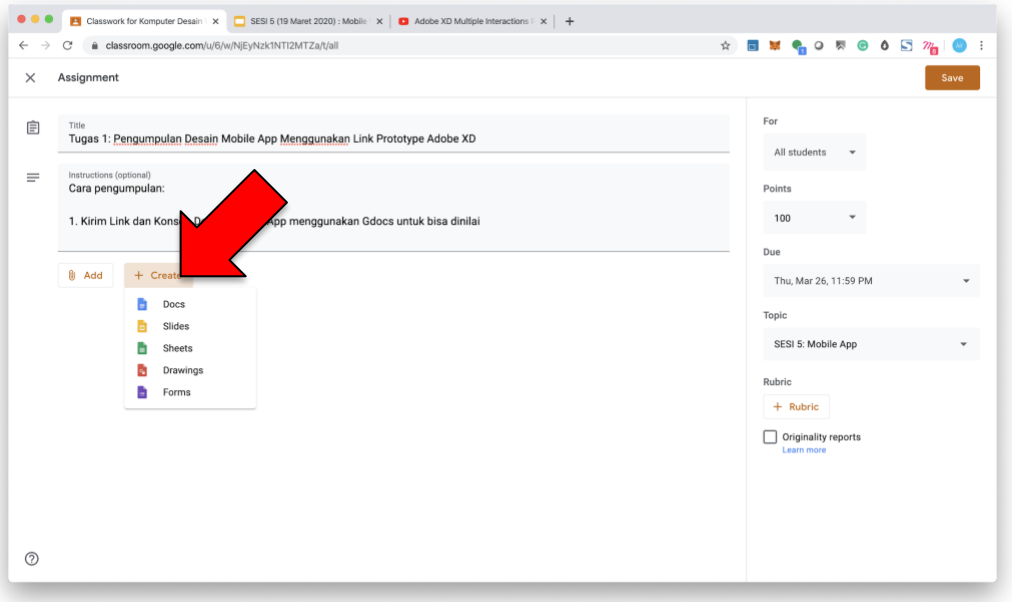

#### 6. Pilih "KELAS"

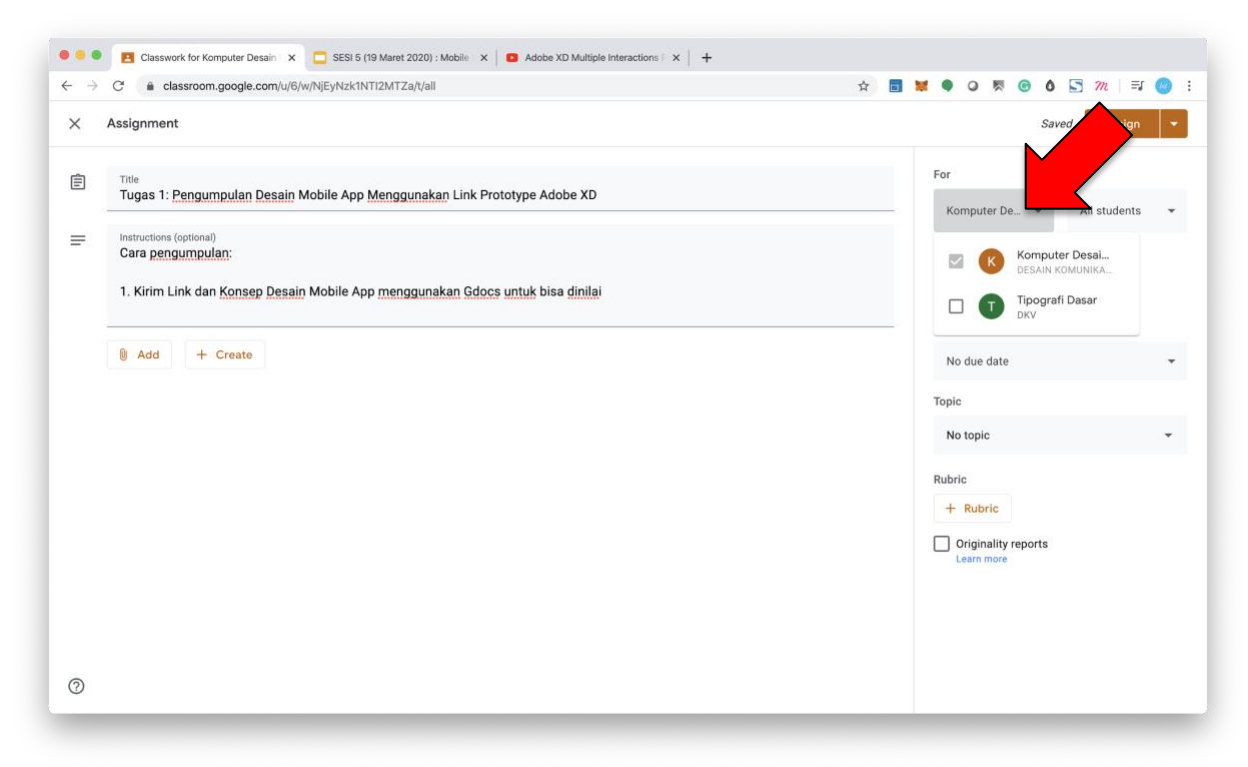

#### 7. Pilih "Mahasiswa"

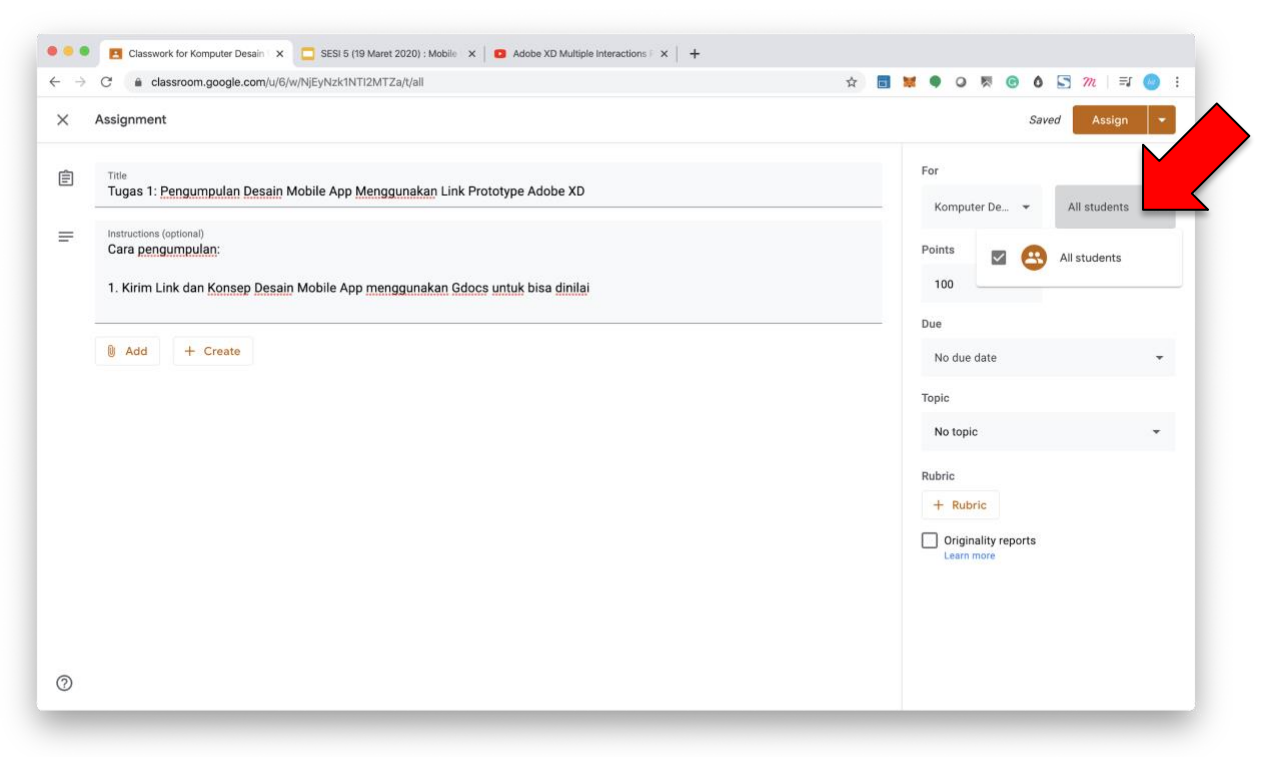

8. Pilih "POIN PENILAIAN", pilih "UNGRADED" jika tidak ada komponen nilai

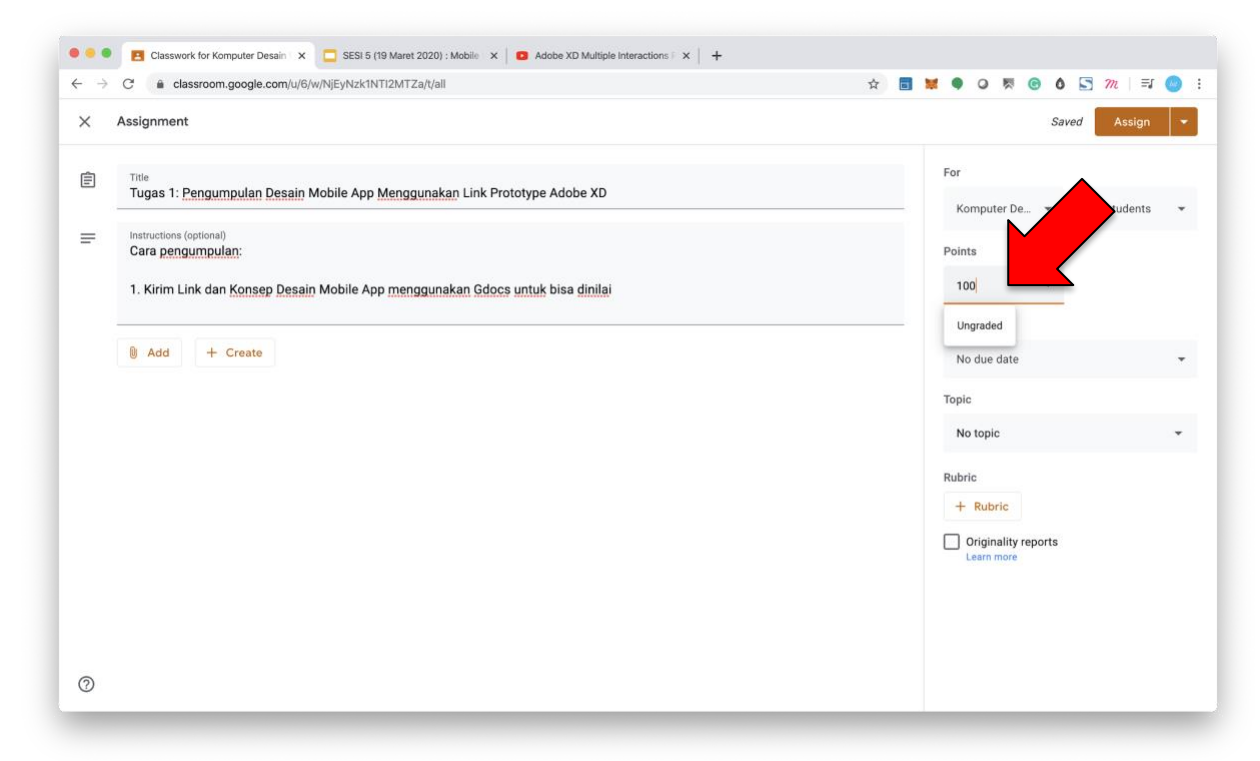

9. Pilih tanggal pengumpulan "DUE DATE"

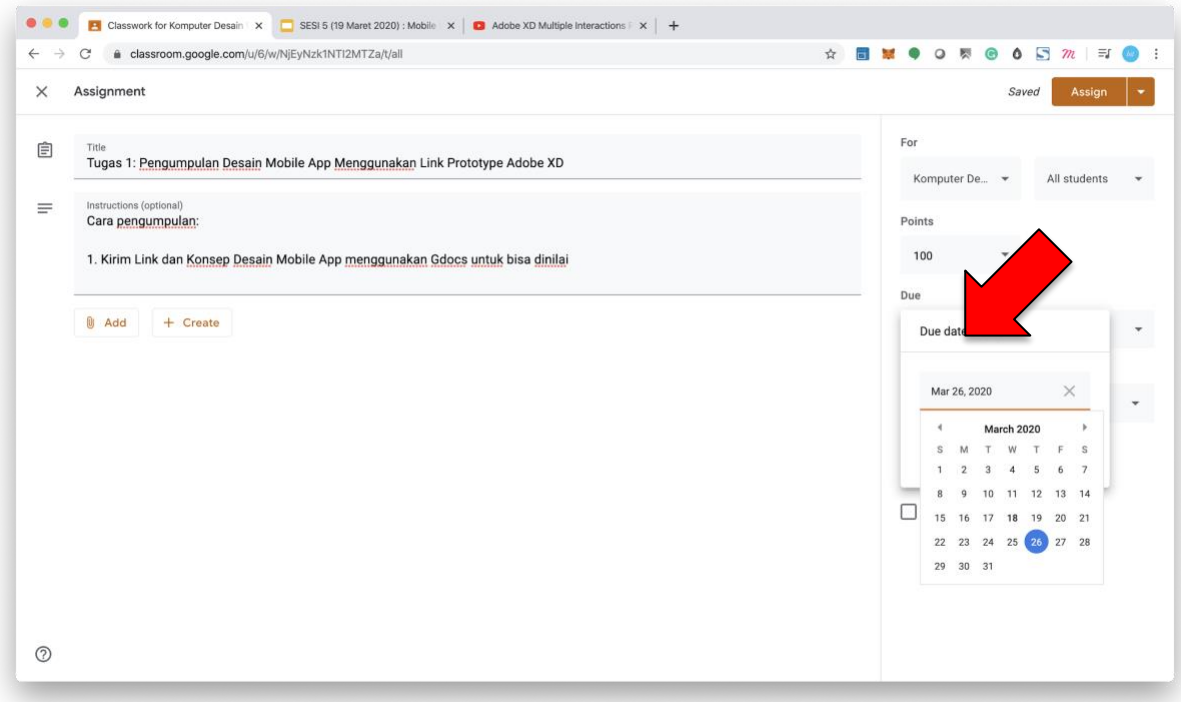

#### 10.Pilih "TOPIC"

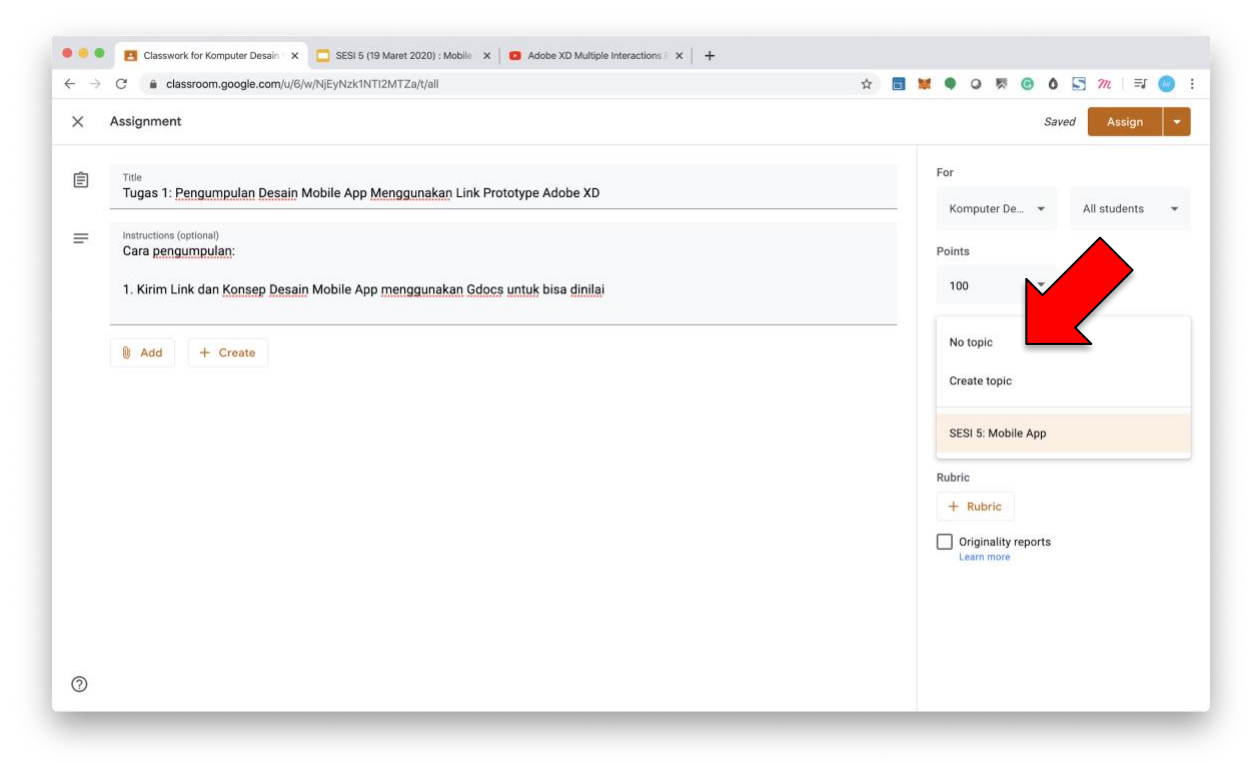

#### 11.Klik "ASSIGN"

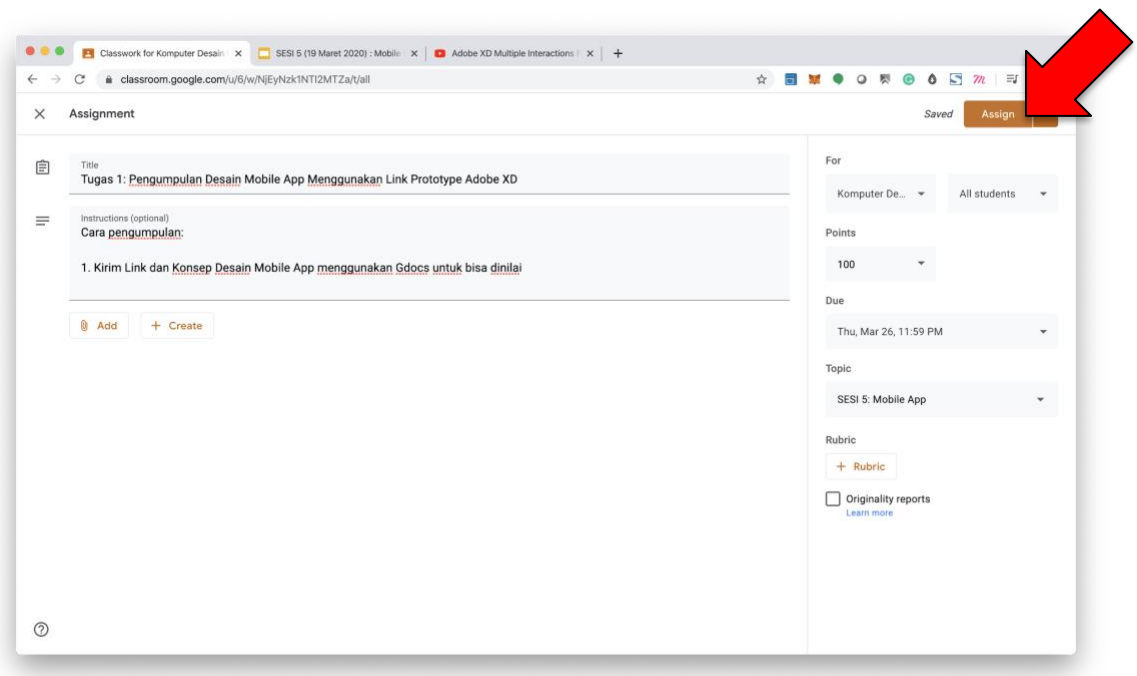

#### 12.Selesai.

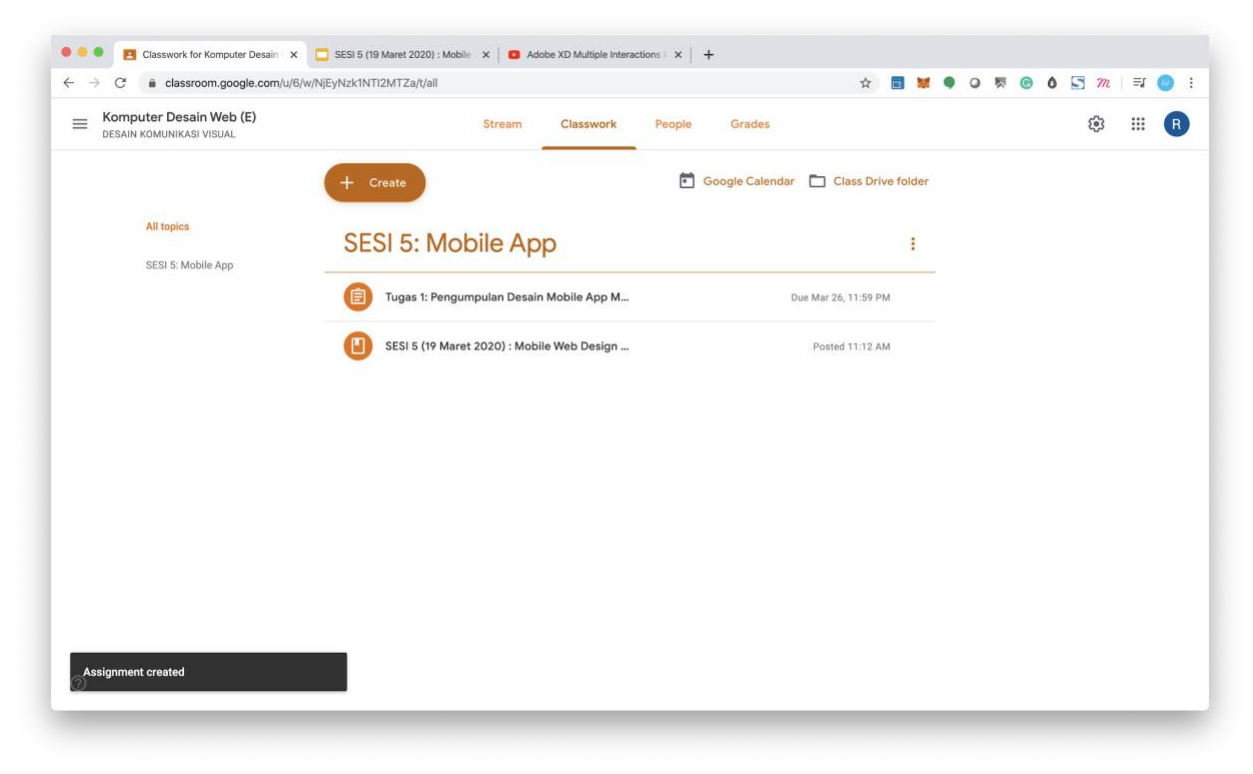

# <span id="page-26-0"></span>**e. Penilaian Tugas Kuliah**

Fitur ini baru aktif ketika DOSEN sudah membuat "TUGAS" dan ada Mahasiswa yang "TURN IN/MENGUMPULKAN"

## <span id="page-26-1"></span>**Cara memberikan NILAI TUGAS**

1. Klik "GRADE/NILAI" untuk masuk kehalaman menilai tugas

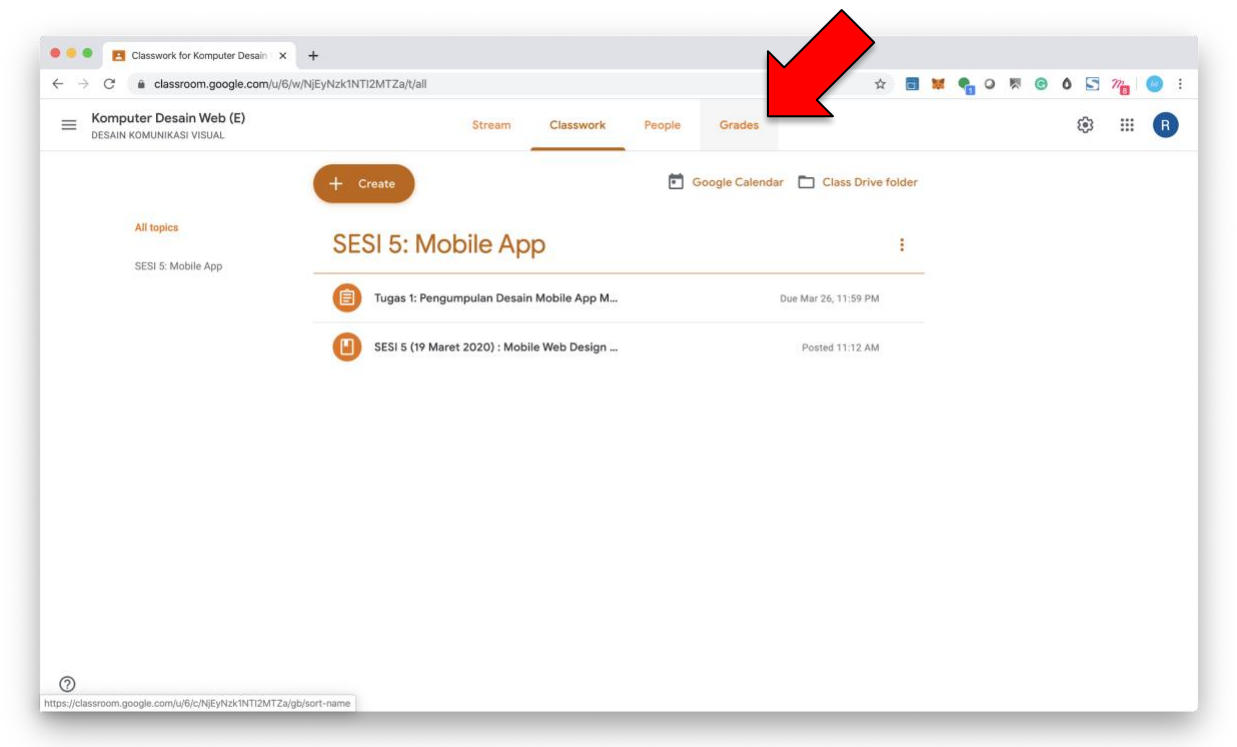

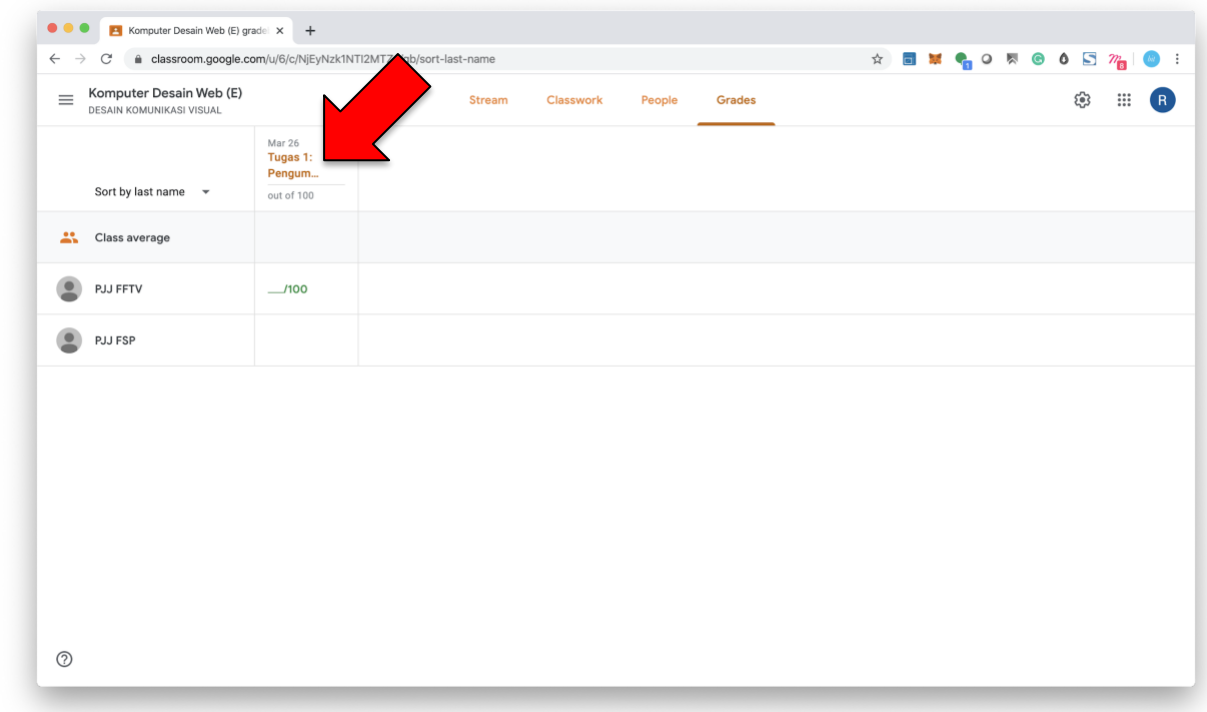

2. Klik Judul Tugas yang akan dilakukan penilaian

3. Klik Nama Mahasiswa untuk melihat tugas yang dikumpulkan

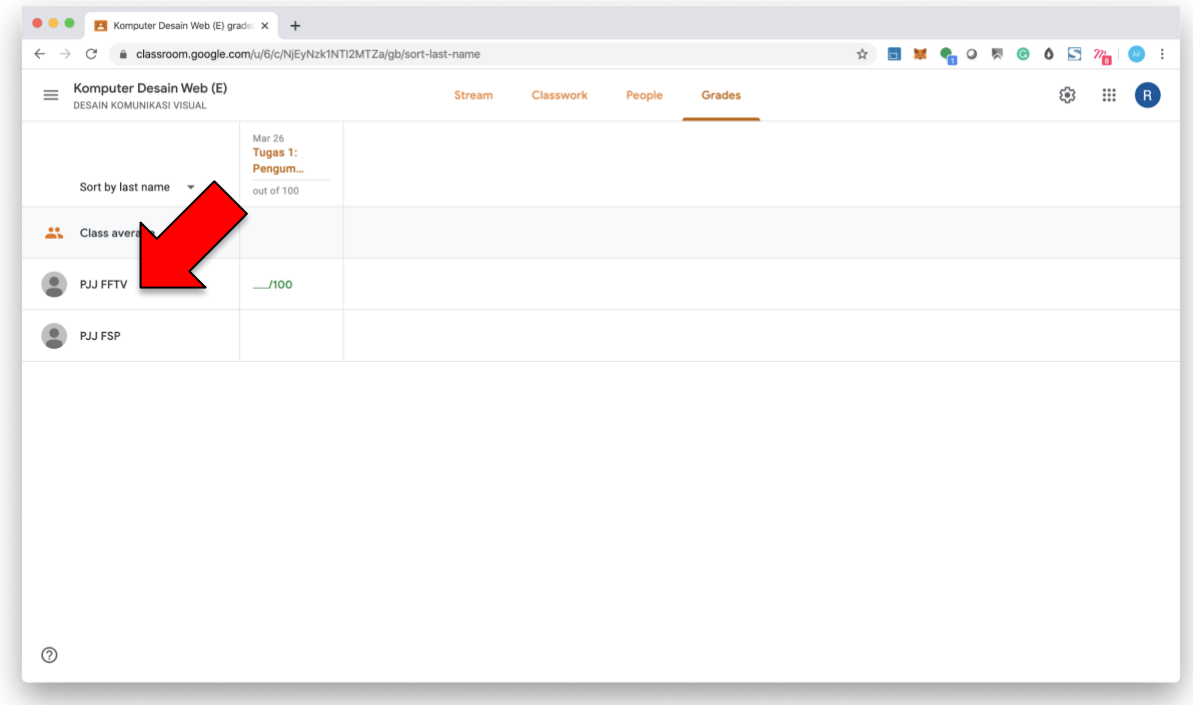

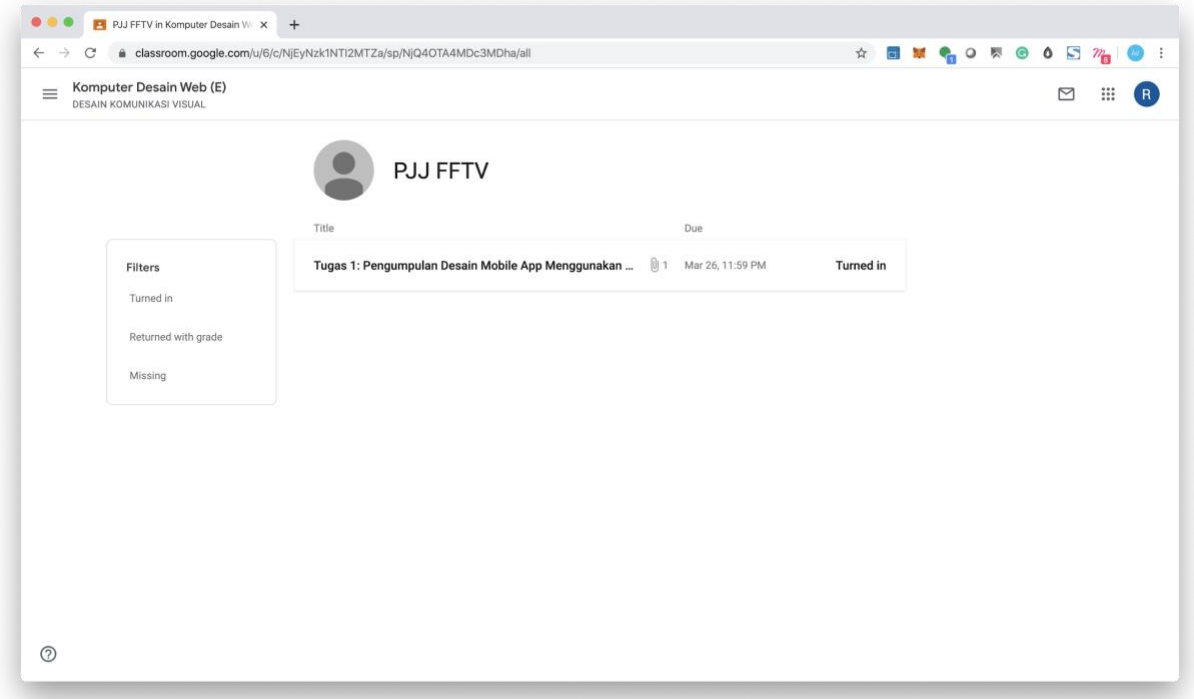

4. Klik Tugasnya dan kemudian klik "VIEW DETAIL/SELENGKAPNYA" untuk melihat detail tugas, atau klik lampiran untuk melihat hasil tugas mahasiswa

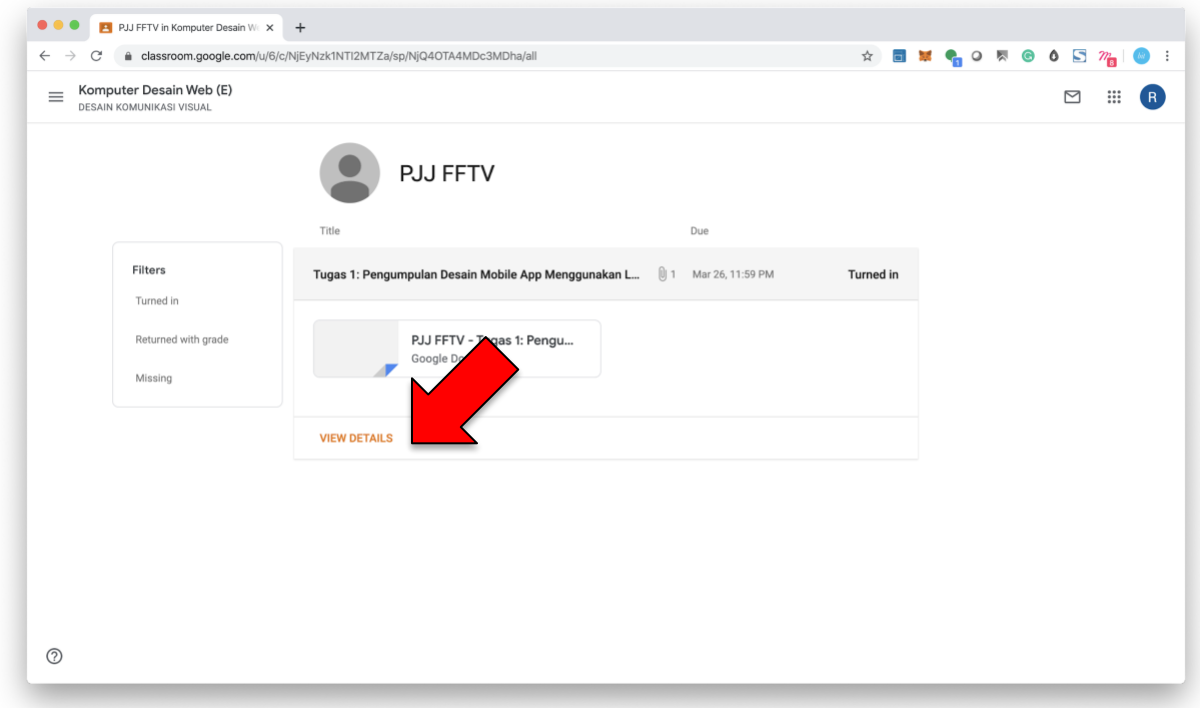

5. Klik "Add private comment/Tambah komentar pribadi" untuk mengomentari tugas

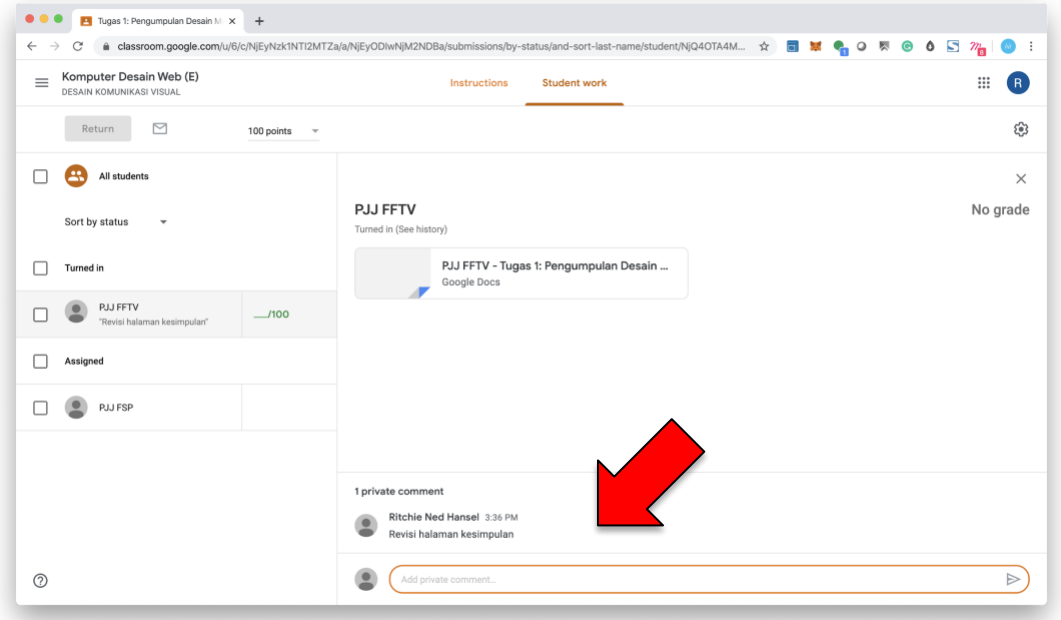

6. Untuk memasukkan nilai klik kolom angka disebelah nama mahasiswa

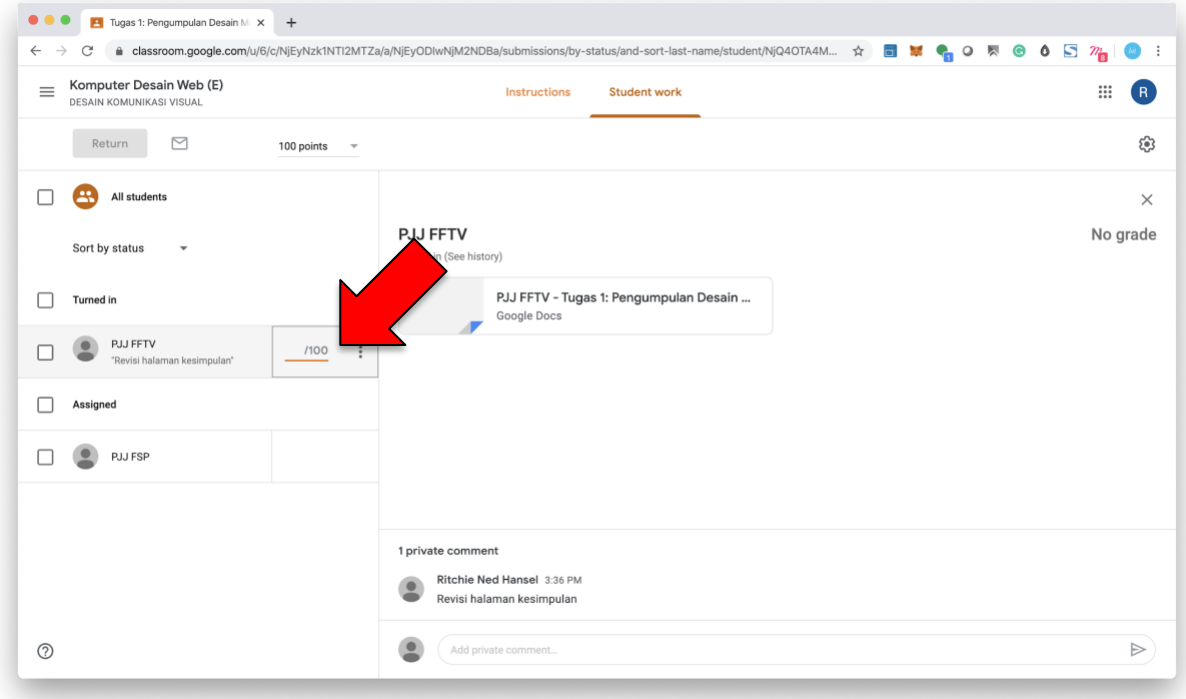

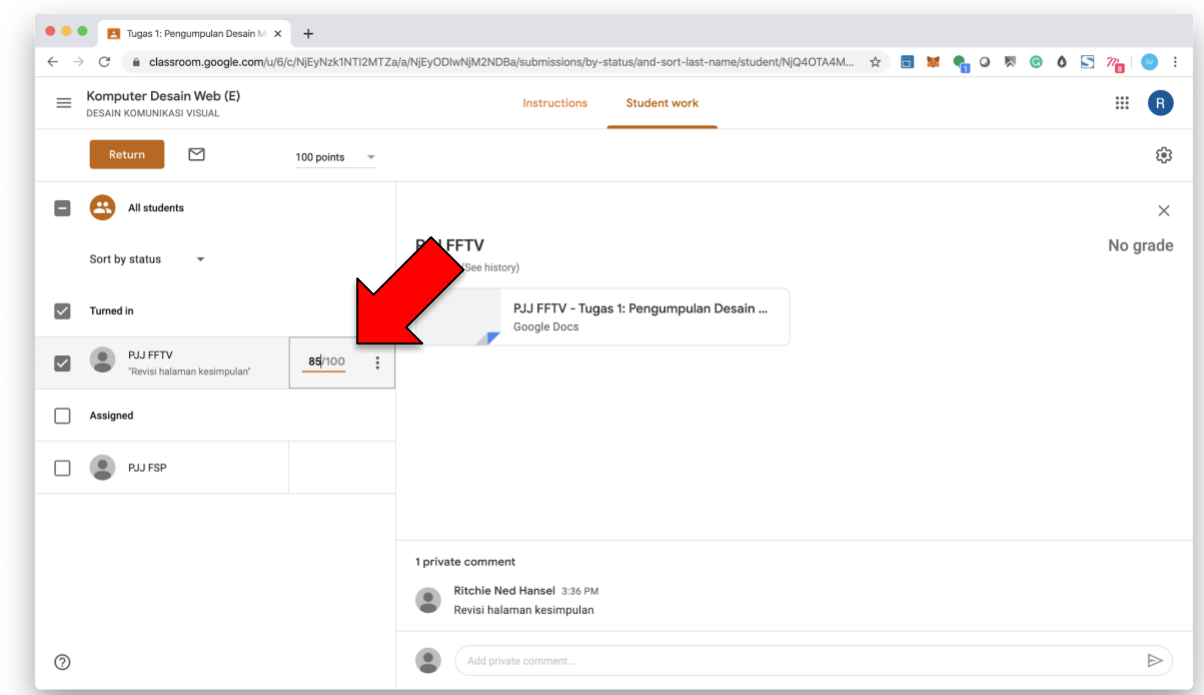

7. Ketik angka kemudian tekan tombol "ENTER" pada keyboard anda

8. Klik Ceklis bagi Tugas Mahasiswa yang sudah dinilai untuk dikembalikan lalu tekan tombol "RETURN/KEMBALIKAN"

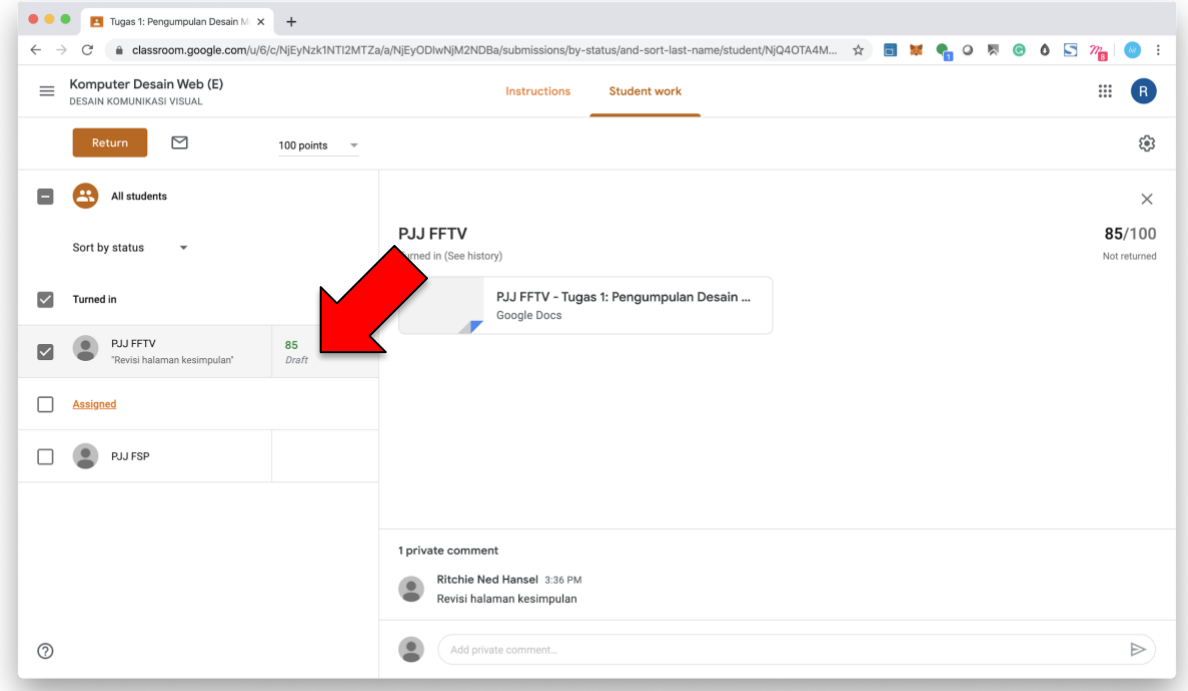

9. Masukan Komentar jika diperlukan

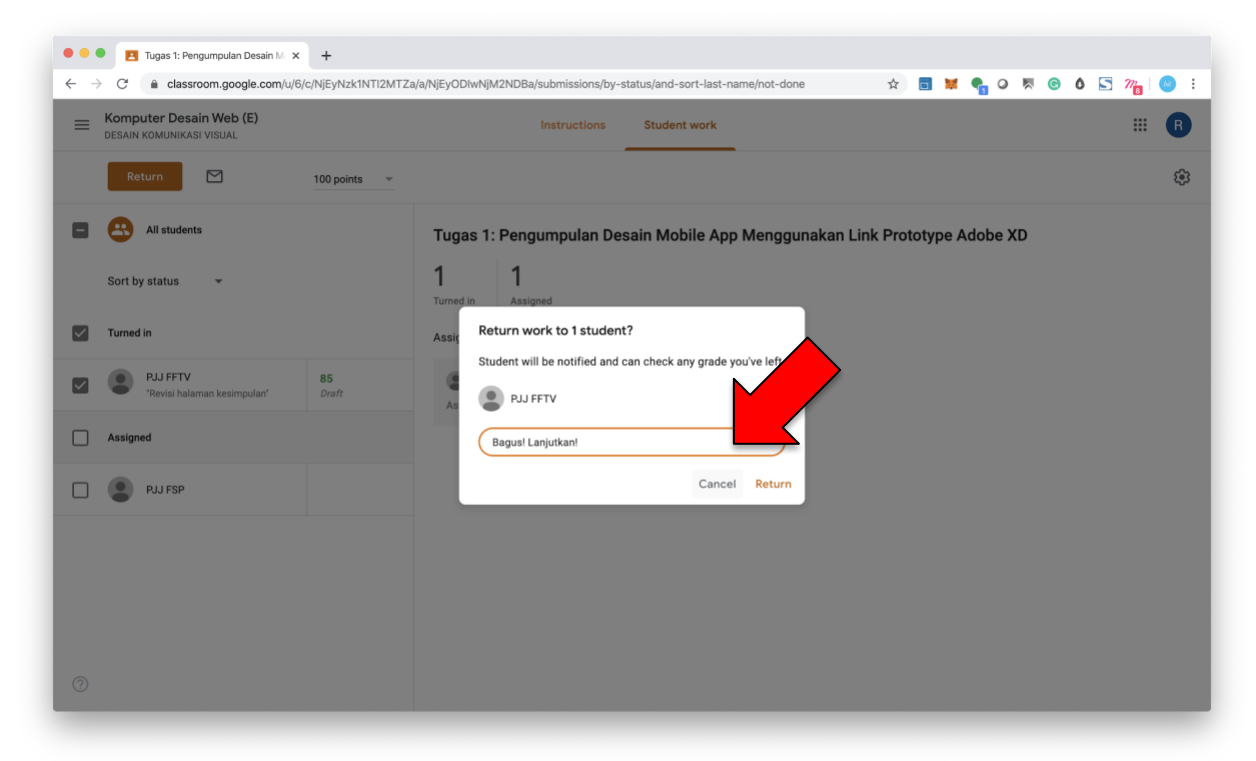

10.Tugas sudah selesai dinilai dan telah dikembalikan kepada mahasiswa

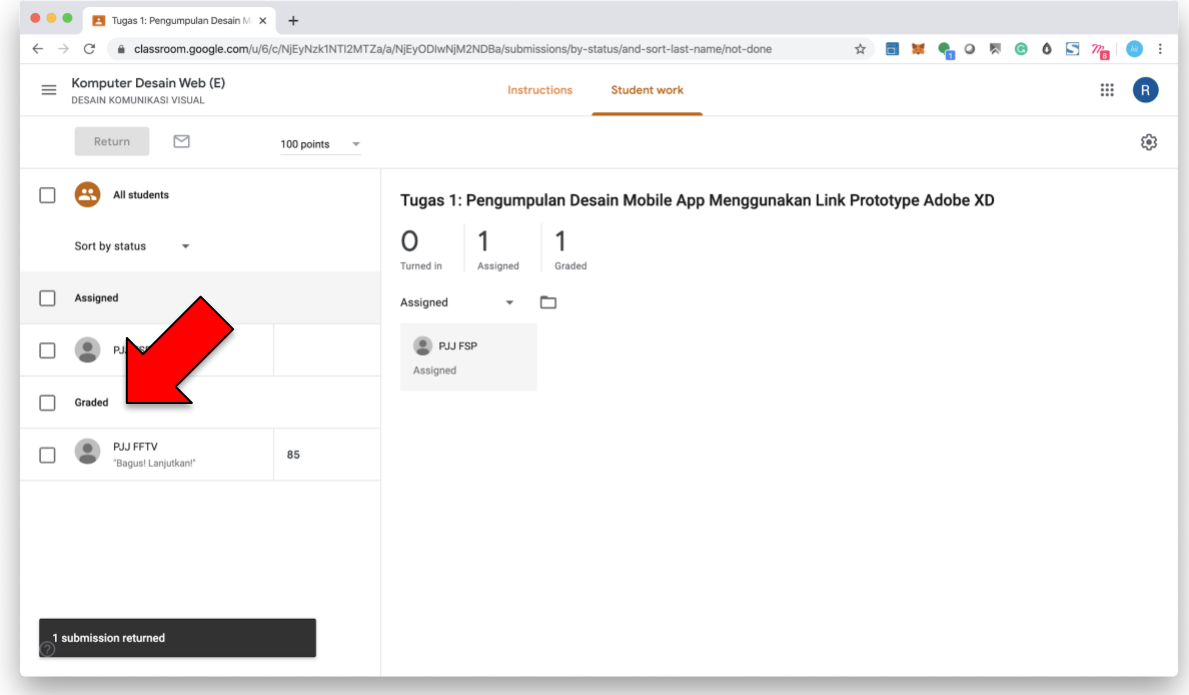

11.Jika ingin mendownload file nilai dalam bentuk file spreadsheet bisa klik icon gear dipojok kanan layar Google Classroom.

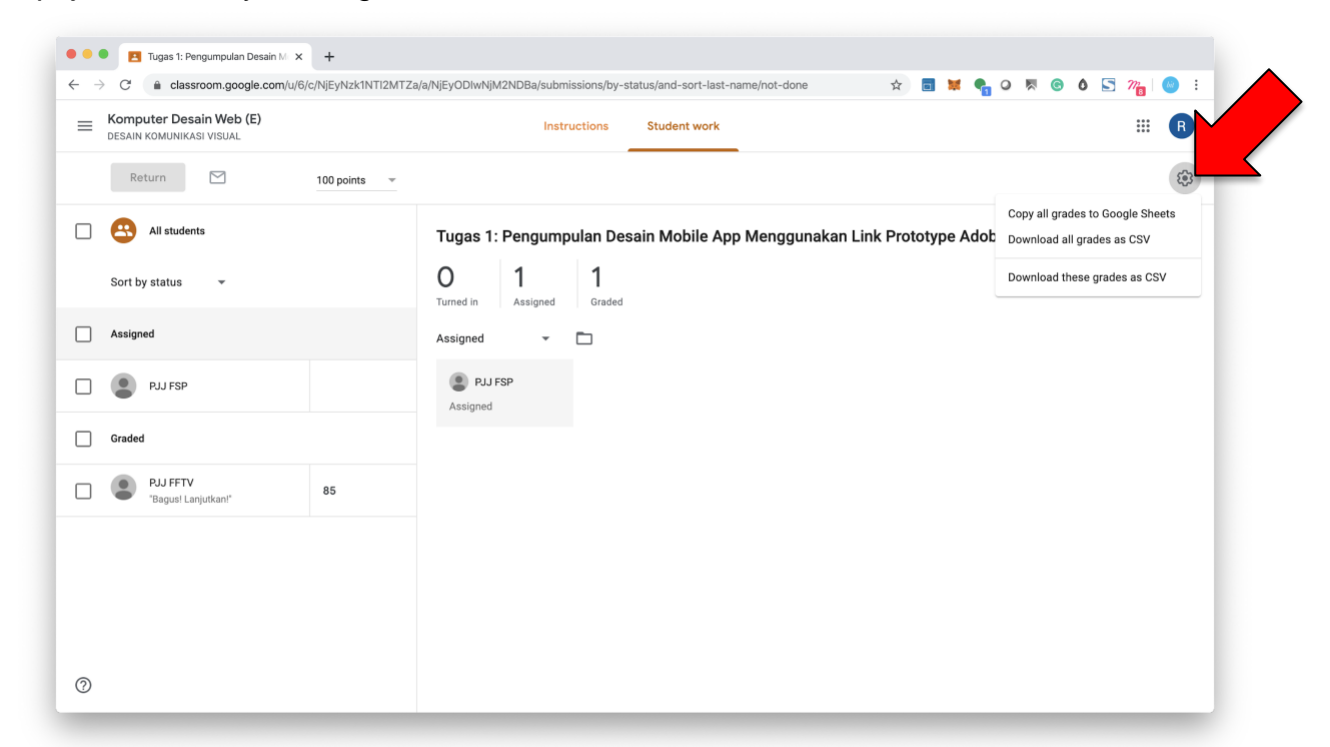

12.Untuk melihat detail instruksi tugas bisa klik menu "INSTRUCTION/PETUNJUK"

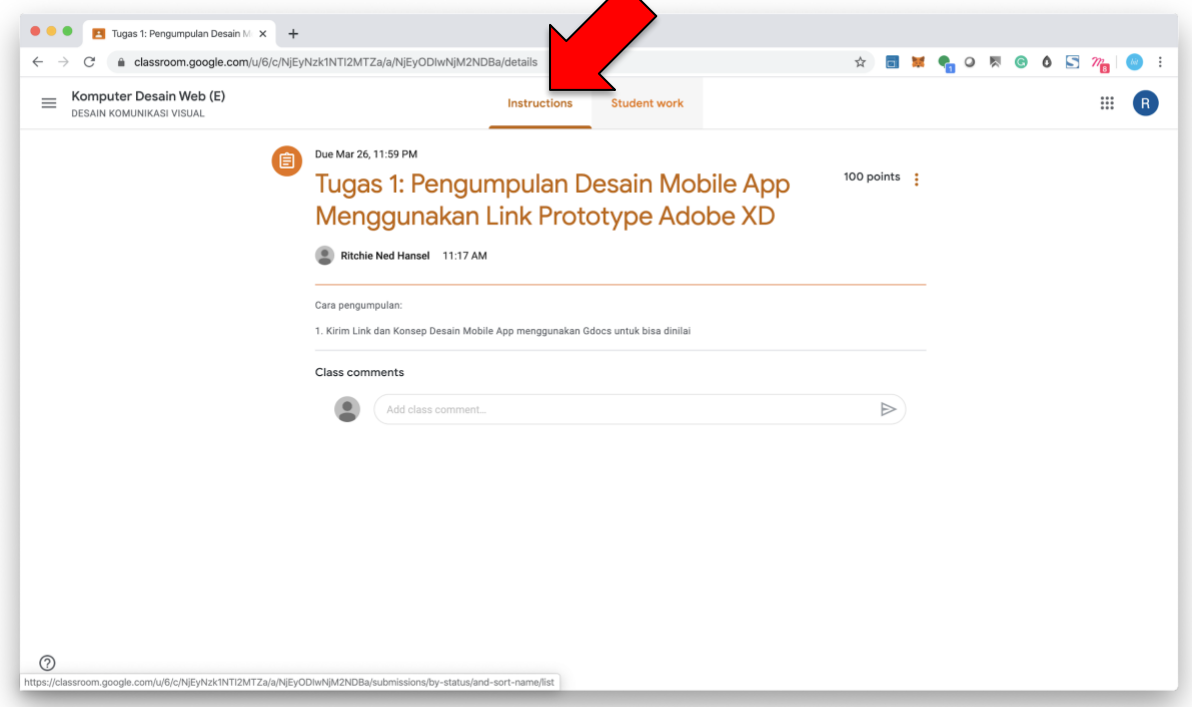

#### 13.Selesai.

# <span id="page-33-0"></span>**f. Video Conference**

Google Hangouts Meet digunakan sebagai media komunikasi dalam ruang kelas online, didalam aplikasi ini Mahasiswa dan Dosen bisa bertatap muka secara teleconference, tersedia Video Call, Chat Room, Audio Call, Berbagi Layar, Berbagi File yang bisa dipakai untuk mendukung berjalannya komunikasi perkuliahan.

Link Akses/Download Aplikasi Google Hangout Meet

Desktop Browser:<https://meet.google.com/> Aplikasi Android: [https://play.google.com/store/apps/details?id=com.google.android.apps.meetings&hl=e](https://play.google.com/store/apps/details?id=com.google.android.apps.meetings&hl=en) [n](https://play.google.com/store/apps/details?id=com.google.android.apps.meetings&hl=en)

Aplikasi iOS:<https://apps.apple.com/id/app/hangouts-meet-by-google/id1013231476>

## <span id="page-34-0"></span>**Cara Membuat Ruang Video Conference untuk Presentasi Kelas**

1. Buka alamat<https://meet.google.com/> di browser anda, atau buka aplikasi Meet (Google Hangouts Meet)

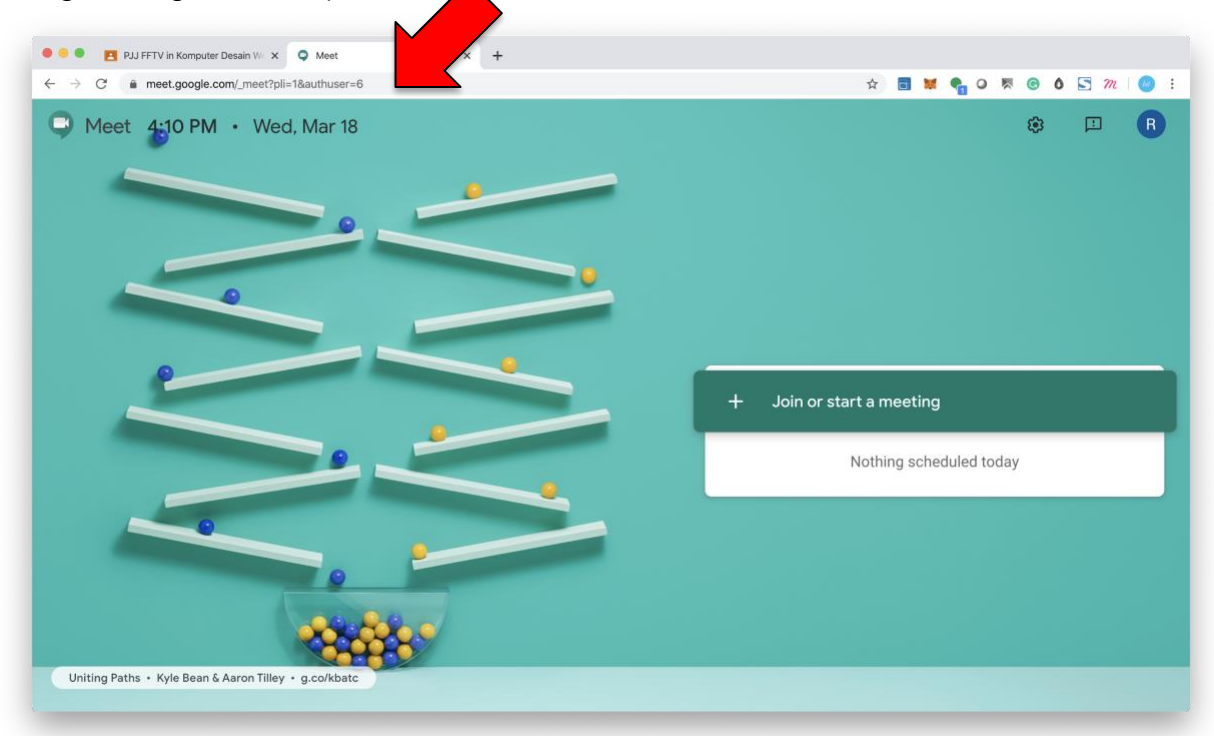

2. Isi kolom untuk nama Video Conference

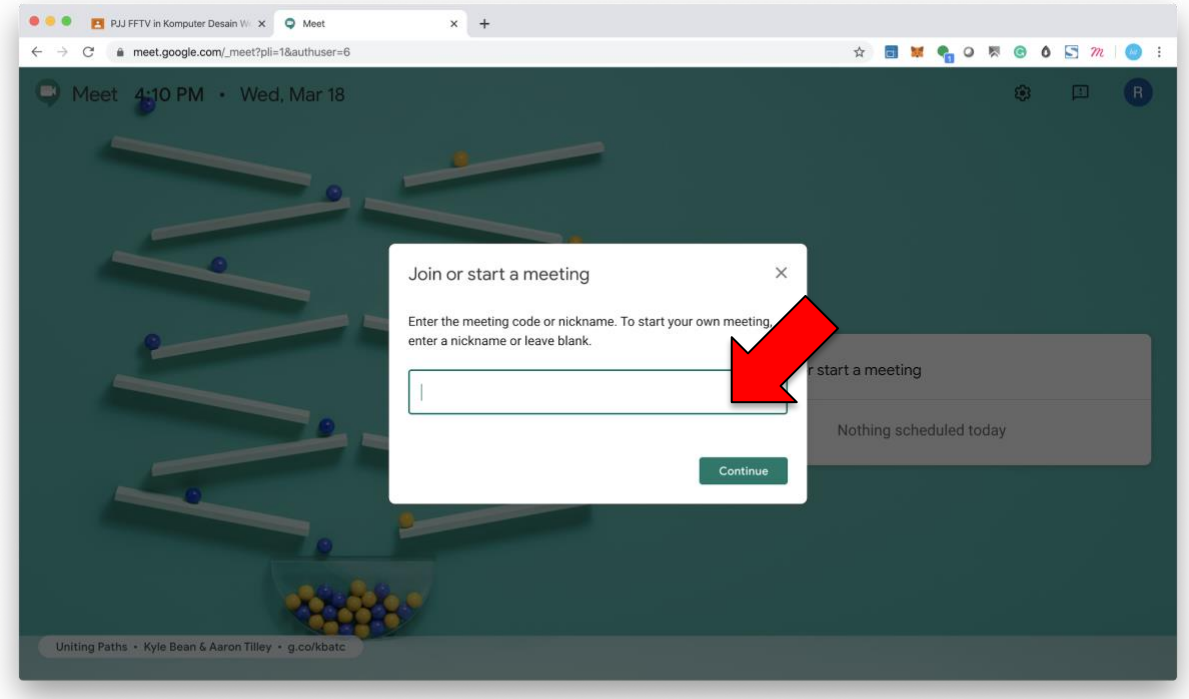

3. Setelah menulis nama ruang video conference klik "LANJUTKAN/CONTINUE" (Penulisan judul tidak boleh ada tanda baca)

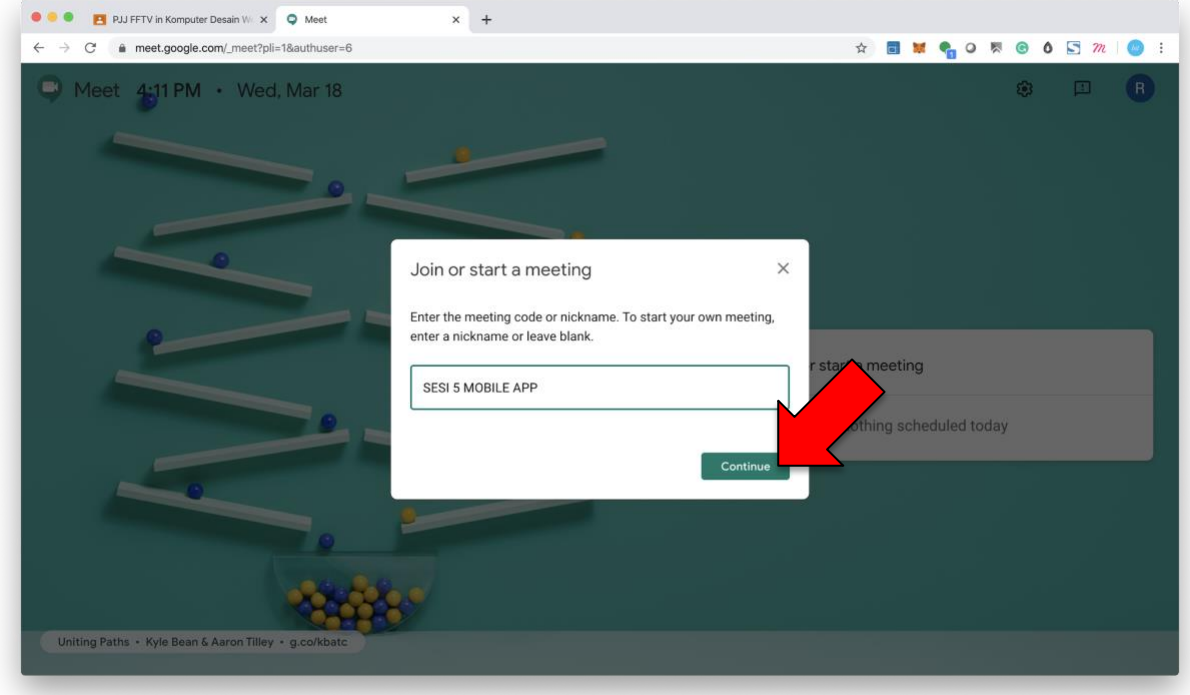

4. Setelah ruang video conference siap, klik "JOIN NOW/BERGABUNG"

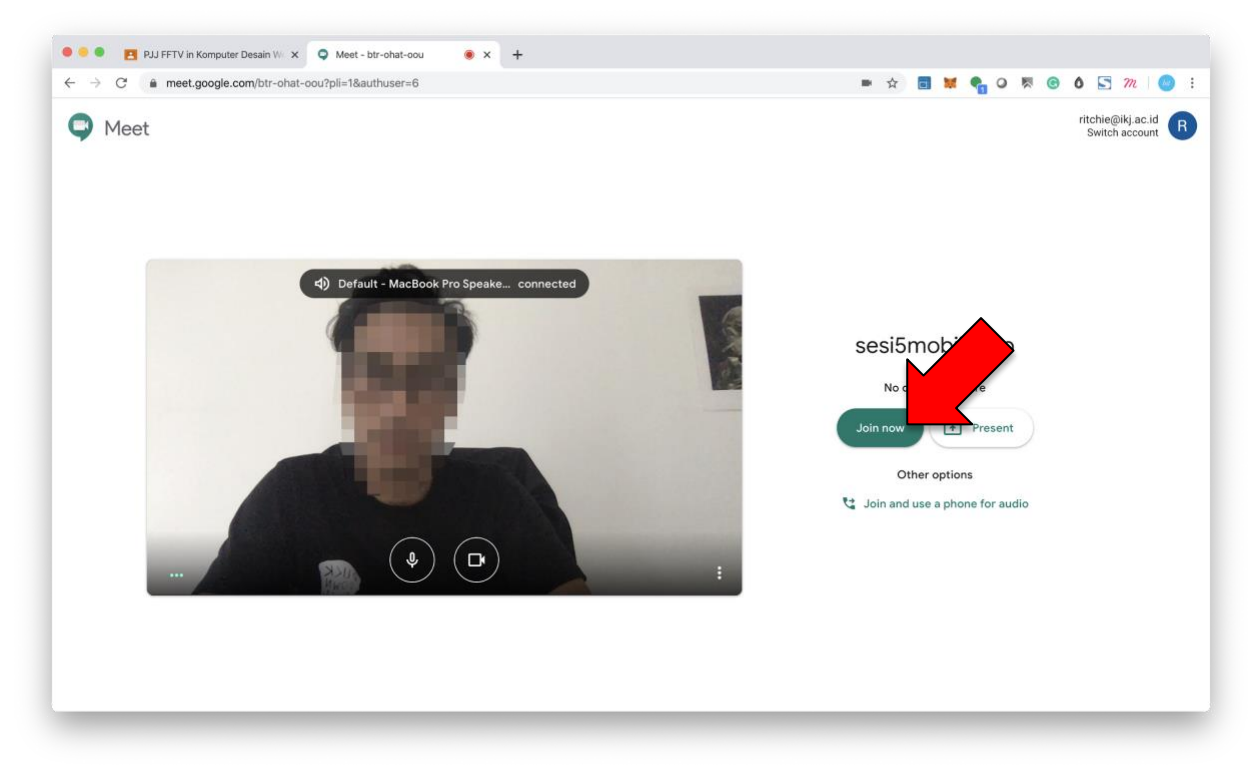

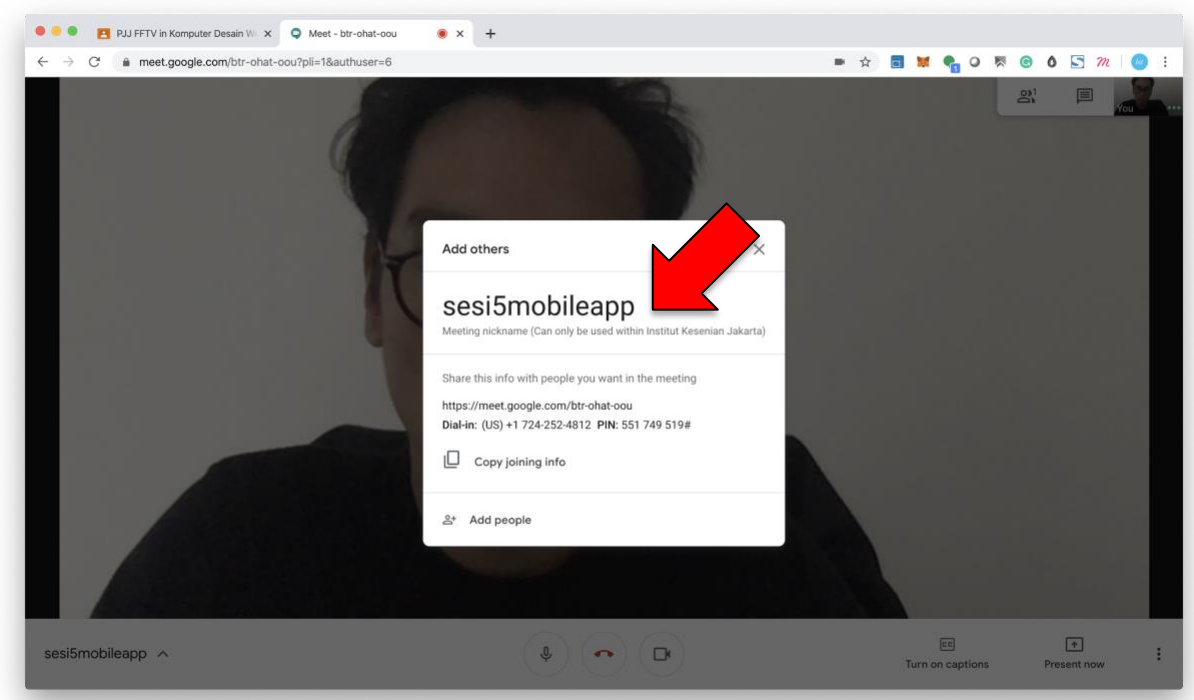

5. Setelah bergabung akan muncul informasi ruang video conference

6. Seleksi satu baris teks link video conference (Contoh digambar: https://meet.google.com/btr-ohat-oou)

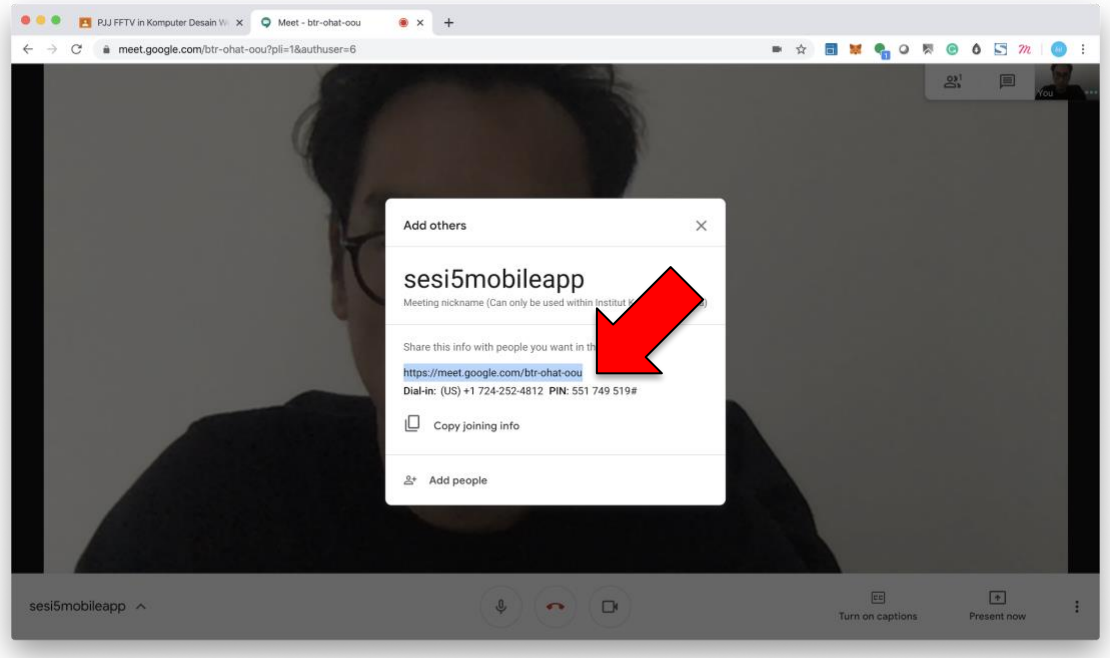

7. Di Google Classroom masuk ke halaman "STREAM/FORUM", lalu buat pengumuman menggunakan kolom Komentar di halaman "STREAM/FORUM" dan Paste link di fitur "ADD" > "LINK"

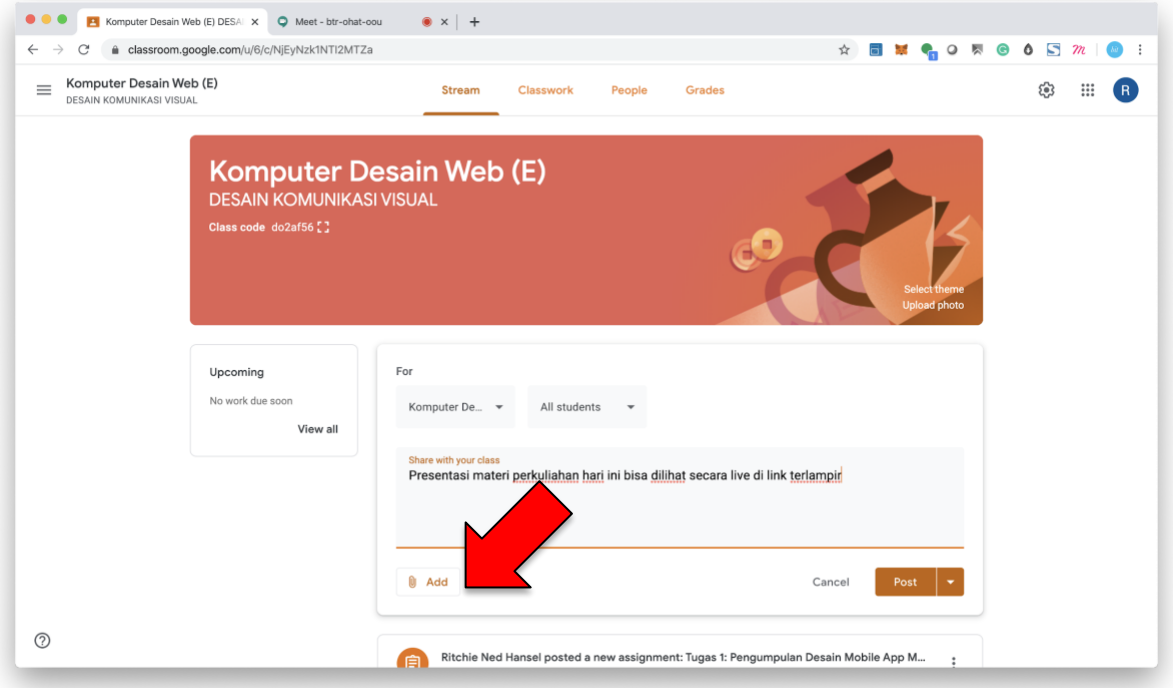

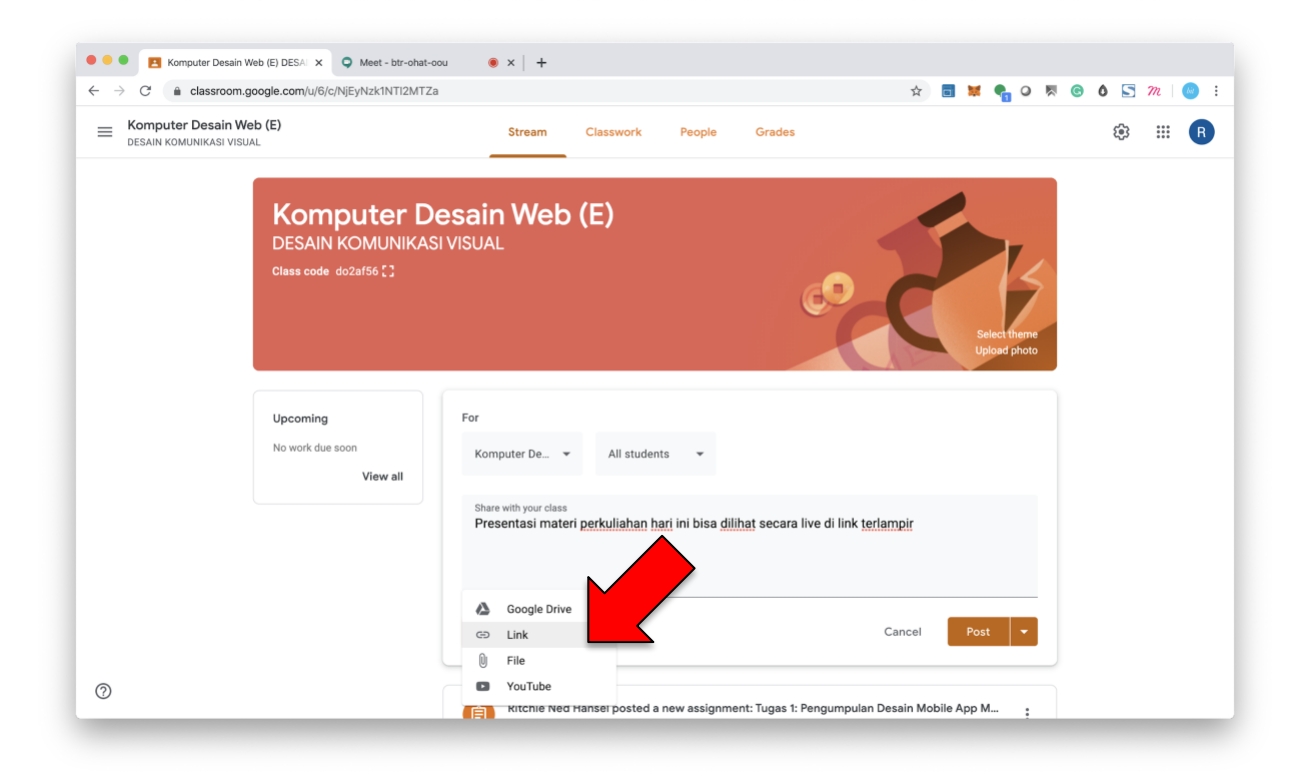

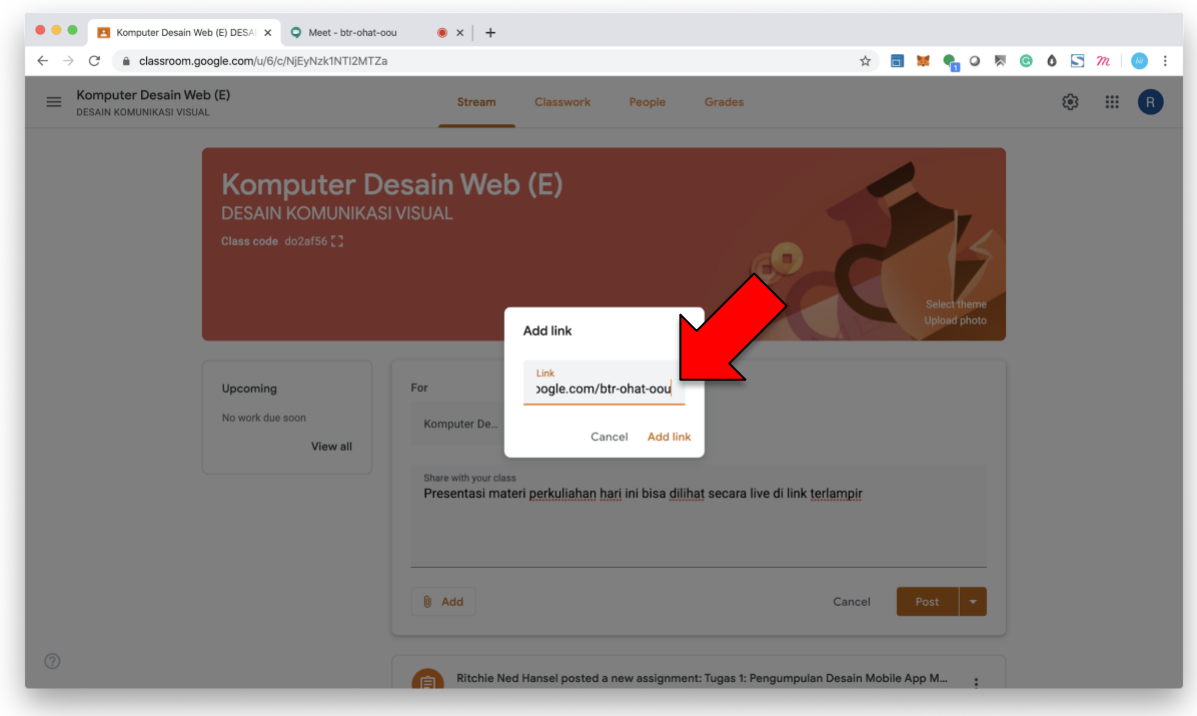

8. Paste Link Video Conference pada pop-up window

9. Klik "POST"

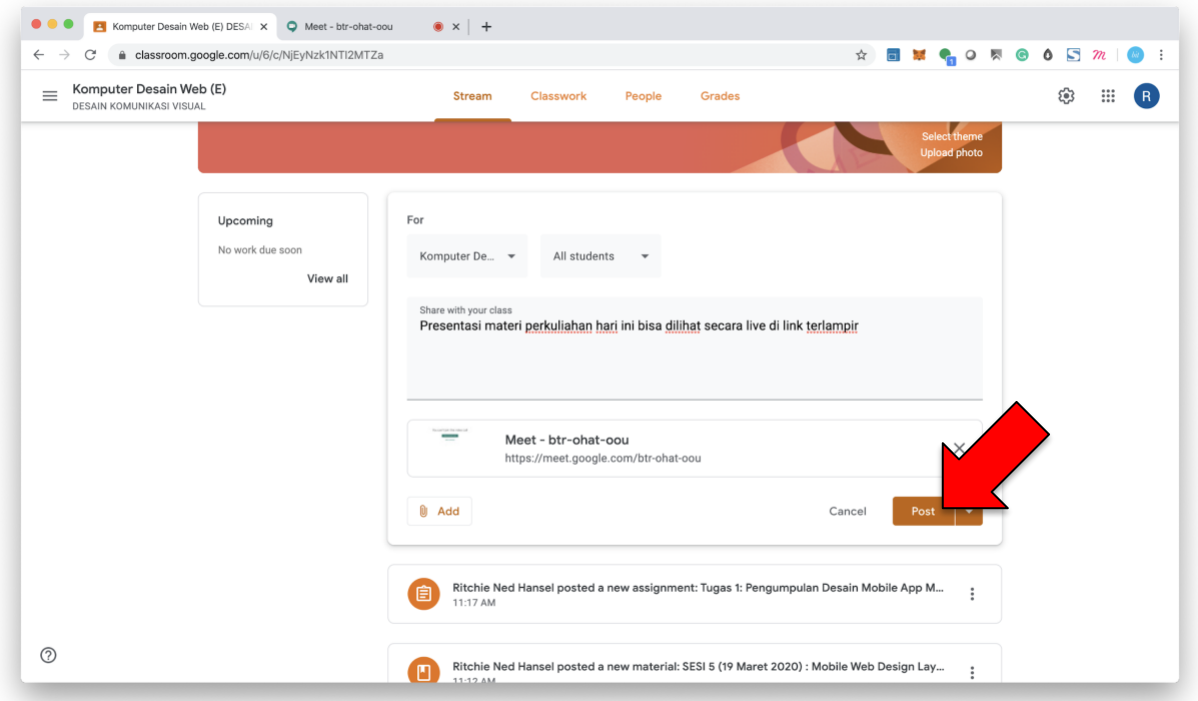

10.Mahasiswa bisa bergabung dengan meng-klik link tersebut

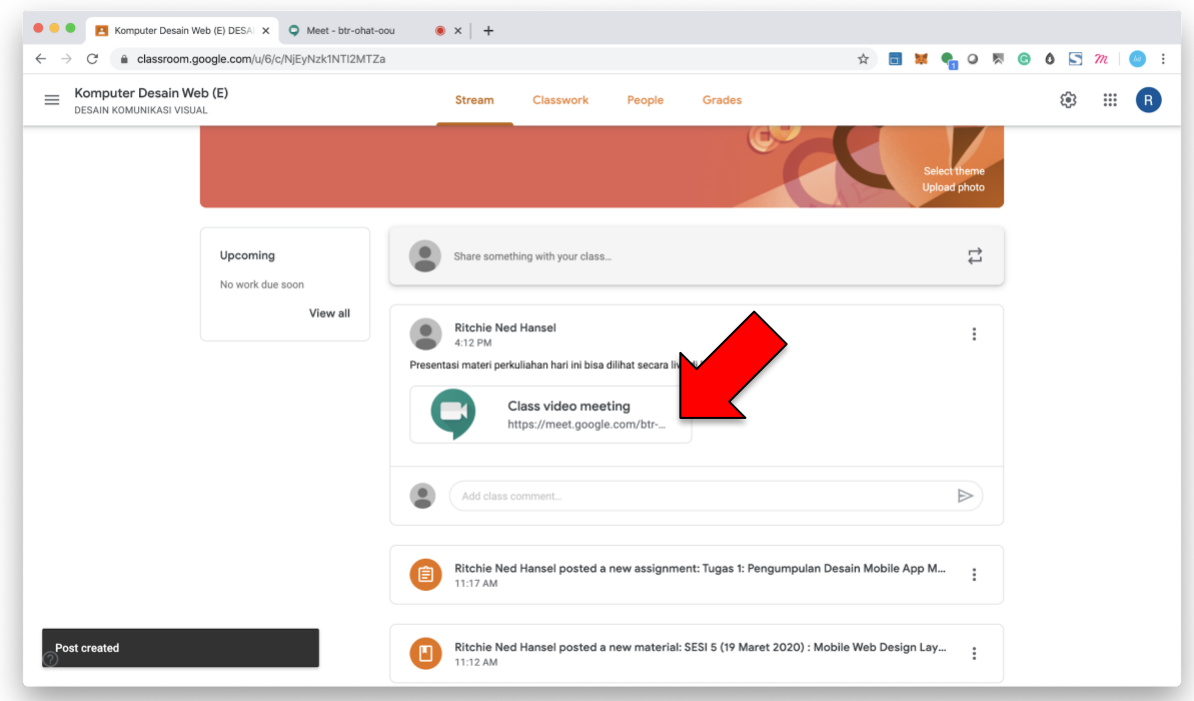

11.Fitur Video dan Audio bisa di non-aktifkan sesuai kebutuhan

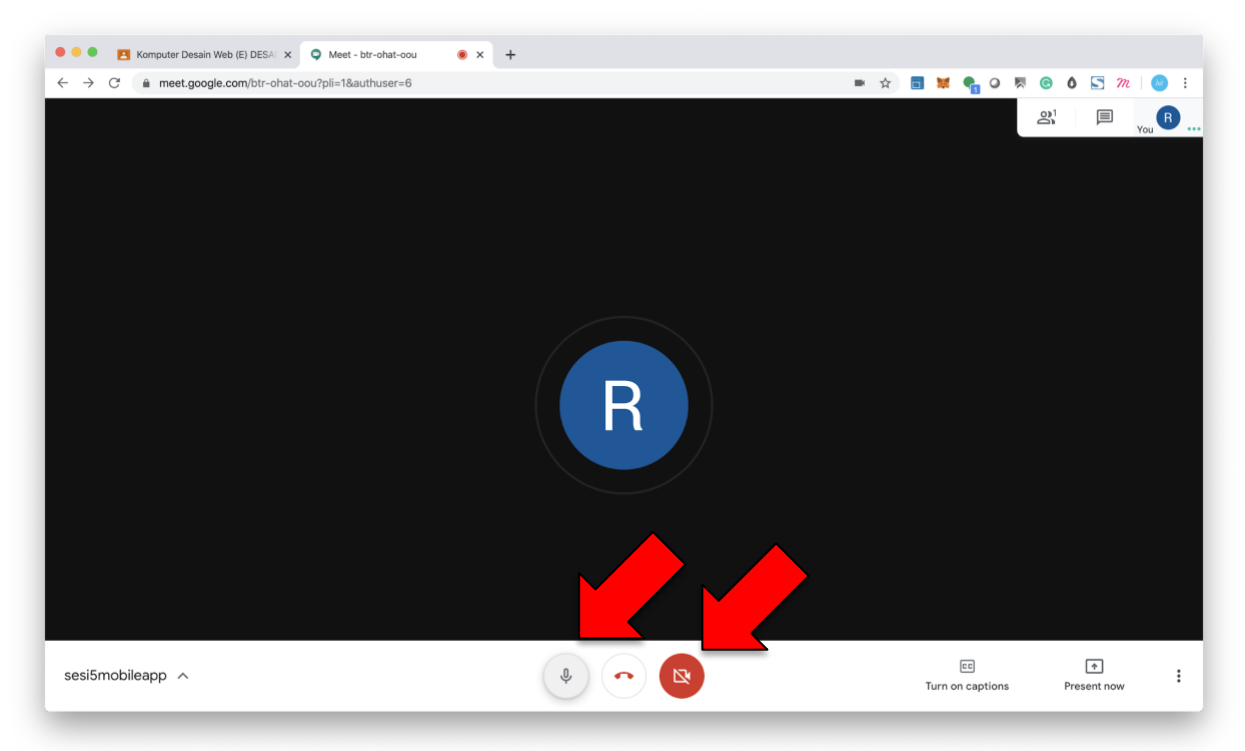

12.Klik "PRESENT NOW" untuk membagikan tampilan layar DOSEN atau pun MAHASISWA yang akan berpresentasi

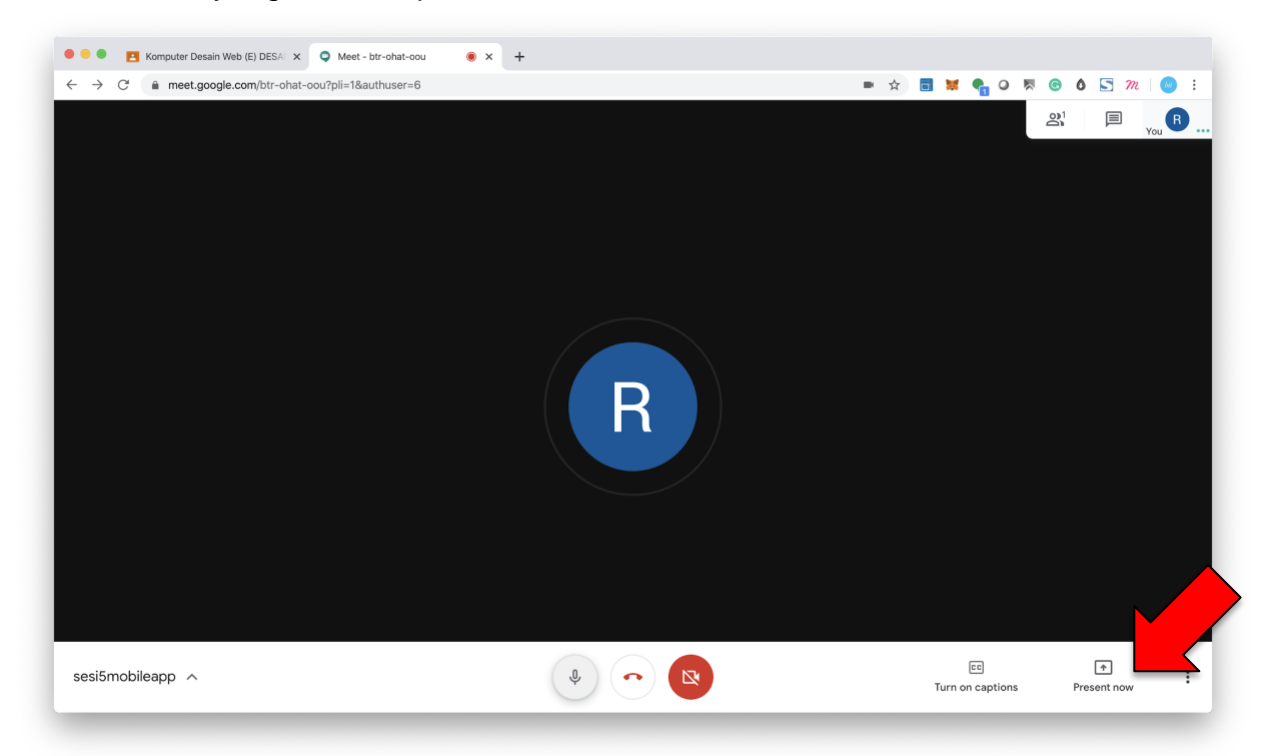

13.Klik ikon "CHAT" disebelah kanan atas layar MEET untuk menggunakan fitur Chatting

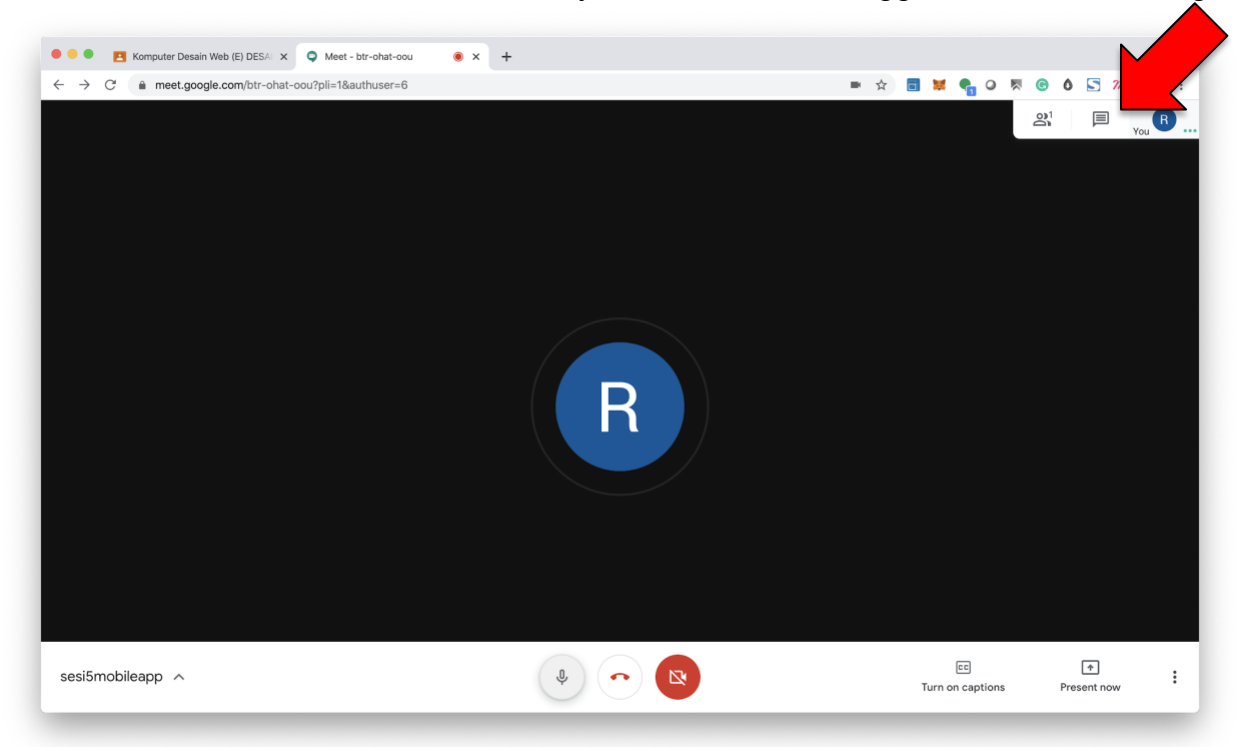

# <span id="page-41-0"></span>**4.Presensi Perkuliahan**

Untuk Presensi silakan menggunakan SIAK Online IKJ, atau hubungi Sekretariat Akademik untuk mahasiswa yang belum terdaftar dalam SIAK Online IKJ

# <span id="page-41-1"></span>**5.Bantuan dan Kontak**

Untuk informasi lebih lanjut;

#### **Google Clasroom Untuk Dosen:**

- 1. <https://www.youtube.com/watch?v=1u4VkUVMDT0>
- 2. <https://teachercenter.withgoogle.com/first-day-trainings/welcome-to-classroom>

#### **Google Clasroom Untuk Mahasiswa:**

- 1. <https://www.youtube.com/watch?v=xfgqtCi7hdo>
- 2. [https://support.google.com/edu/classroom/answer/6072460?co=GENIE.Platfor](https://support.google.com/edu/classroom/answer/6072460?co=GENIE.Platform%3DDesktop&hl=en) [m%3DDesktop&hl=en](https://support.google.com/edu/classroom/answer/6072460?co=GENIE.Platform%3DDesktop&hl=en)

#### **Google Hangouts Meet Untuk Dosen dan Mahasiswa:**

- 1. <https://www.youtube.com/watch?v=1LfCoiukmwc>
- 2. <https://support.google.com/a/users/answer/9282720?hl=en>

Jika terkendala dalam menjalankan PJJ silakan kontak lewat email [akademik@ikj.ac.id](mailto:akademik@ikj.ac.id) atau Staff Akademik masing-masing Fakultas

 **Selamat Mengajar!**

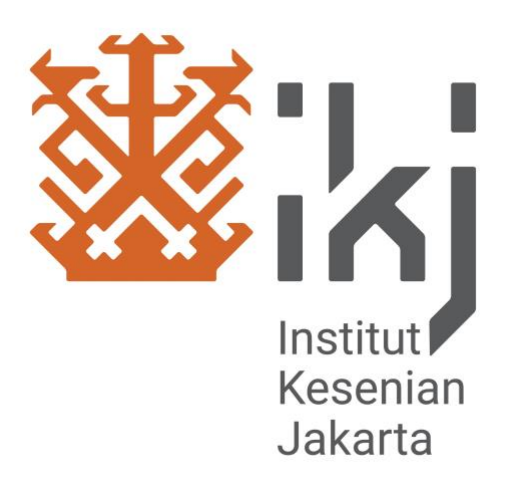

 **www.ikj.ac.id – 2020**